# **86BDL3012T** V1.01

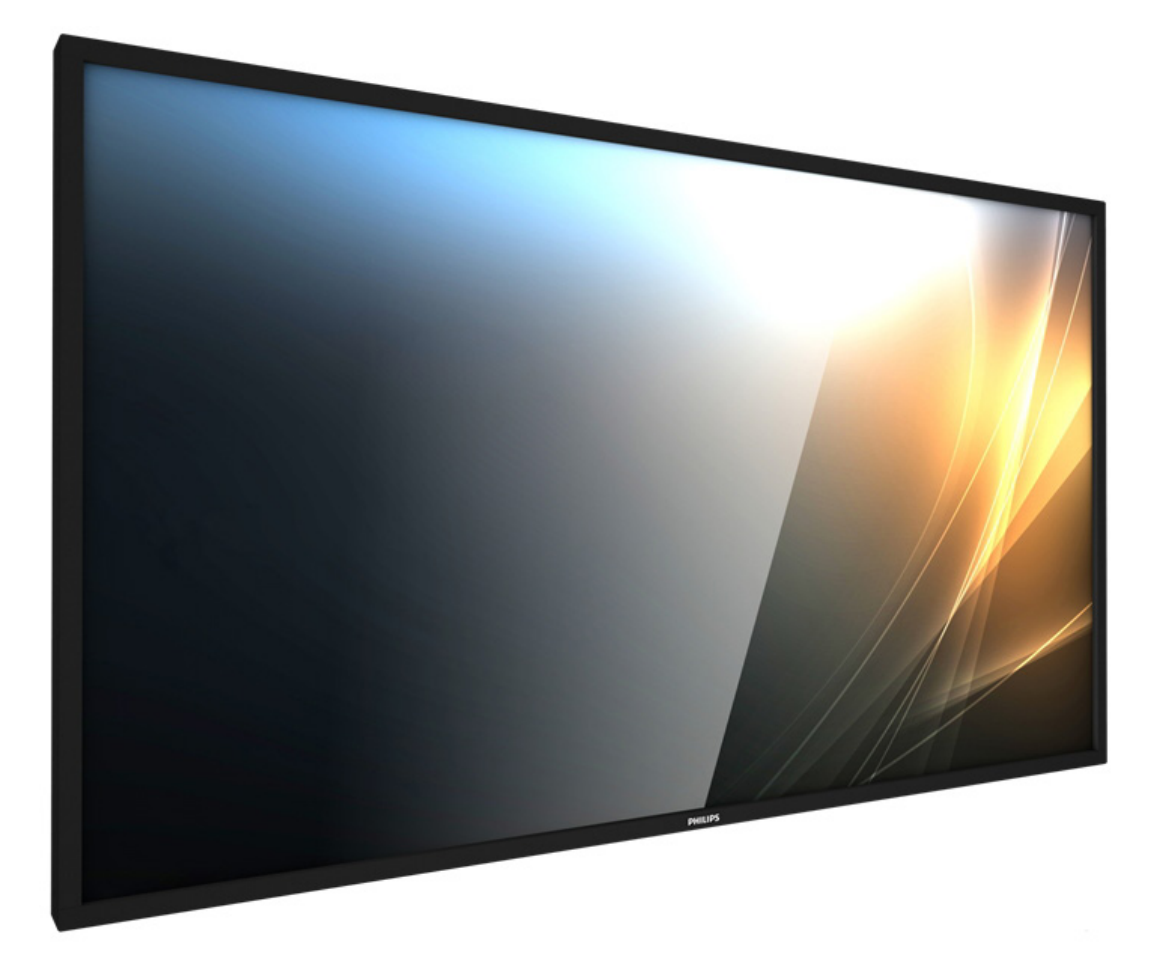

www.philips.com/welcome Bedienungsanleitung (Deutsch)

# **PHILIPS Signage**Solutions

# **Sicherheitshinweise**

# **Sicherheitsmaßnahmen und Wartung**

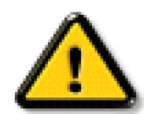

WARNUNG: Der Einsatz von Bedienelementen, Einstellungen und Vorgehensweisen, die nicht in dieser Dokumentation erwähnt und empfohlen werden, kann zu Stromschlägen und weiteren elektrischen und mechanischen Gefährdungen führen.

#### **Vor dem Anschließen und Benutzen des Displays die folgenden Anweisungen lesen und befolgen:**

#### **Bedienung:**

- Achten Sie darauf, dass das Anzeigegerät weder direkter Sonneneinstrahlung noch einer anderen Wärmequelle (z. B. einer Heizung) ausgesetzt ist.
- Entfernen Sie alle Gegenstände, die ggf. in die Belüftungsöffnungen fallen oder die adäquate Kühlung der Displayelektronik behindern könnten.
- Die Belüftungsöffnungen des Gehäuses dürfen niemals abgedeckt werden.
- Vergewissern Sie sich bei der Aufstellung des Anzeigegerätes, dass Netzstecker und Steckdose leicht erreichbar sind.
- Wenn Sie das Anzeigegerät durch Ziehen des Netzkabels abschalten, warten Sie 6 Sekunden, bevor Sie das Netzkabel zum Normalbetrieb wieder anschließen.
- Achten Sie darauf, stets ein zugelassenes Netzkabel von Philips zu verwenden. Wenn Ihr Netzkabel fehlt, nehmen Sie bitte Kontakt mit Ihrem örtlichen Kundencenter auf.
- Setzen Sie das Display im Betrieb keinen starken Vibrationen und Erschütterungen aus.
- Das Display darf während des Betriebs oder Transports keinen Stößen oder Schlägen ausgesetzt und nicht fallen gelassen werden.
- Die Ringschraube dient der kurzfristigen Wartung und Installation. Sie sollten die Ringschraube nicht länger als 1 Stunde verwenden. Eine längere Benutzung ist untersagt. Bitte halten Sie beiVerwendung der Ringschraube einen Sicherheitsbereich unter dem Display ein.

#### **Instandhaltung:**

- • Üben Sie keinen starken Druck auf das Display aus; andernfalls kann Ihr LCD-Panel beschädigt werden.Wenn Sie Ihr Display umstellen wollen, fassen Sie ihn an der Außenseite an; Sie dürfen das Display niemals mit Ihrer Hand oder Ihren Fingern auf dem LCD-Panel hochheben.
- Ziehen Sie das Netzkabel, wenn Sie das Anzeigegerät längere Zeit nicht benutzen.
- Ziehen Sie das Netzkabel, wenn Sie das Anzeigegerät mit einem leicht angefeuchteten Tuch reinigen. Wenn der Bildschirm ausgeschaltet ist kann er mit einem trockenenTuch abgewischt werden. Benutzen Sie zur Reinigung Ihres Displays jedoch niemals organische Lösemittel, wie z. B.Alkohol oder Reinigungsflüssigkeiten auf Ammoniakbasis.
- Zur Vermeidung des Risikos eines elektrischen Schlags oder einer dauerhaften Beschädigung des Gerätes muss das Display vor Staub, Regen, Wasser oder einer zu hohen Luftfeuchtigkeit geschützt werden.
- Sollte das Display nass werden, wischen Sie ihn so schnell wie möglich mit einem trockenen Tuch ab.
- Sollten Fremdkörper oder Wasser in Ihr Display eindringen, schalten Sie das Gerät umgehend aus und ziehen das Netzkabel. Entfernen Sie dann den Fremdkörper bzw. das Wasser und lassen Sie das Gerät vom Kundendienst überprüfen.
- Lagern Sie das Display nicht an Orten, an denen er Hitze, direkter Sonneneinstrahlung oder extrem niedrigen Temperaturen ausgesetzt ist.
- Um die optimale Betriebsleistung und Lebensdauer Ihres Displays zu gewährleisten, benutzen Sie das Display bitte in einer Betriebsumgebung, die innerhalb des folgenden Temperatur- und Feuchtigkeitsbereichs liegt.
	- Temperatur: 0 40 °C
	- Feuchtigkeit: 20 80 % relative Luftfeuchtigkeit
- Für bessere Helligkeit sollte die Temperatur des LCD-Panels stetig 25 Grad Celsius betragen.

Wichtig: Aktivieren Sie grundsätzlich einen bewegten Bildschirmschoner, wenn Sie Ihr Display verlassen. Achten Sie grundsätzlich darauf, dass das Bild bei der Anzeige statischer Inhalte von Zeit zu Zeit gewechselt wird – zum Beispiel durch einen passenden Bildschirmschoner. Die über längere Zeit ununterbrochene Anzeige von unbewegten, statischen Bildern kann zu "eingebrannten Bildern" führen, die man auch "Nachbilder" oder "Geisterbilder" nennt. Dies ist ein bekanntes Phänomen der LCD-Bildschirmtechnologie. In den meisten Fällen verschwinden solche "Geisterbilder", "Nachbilder" oder "eingebrannten" Bilder bei abgeschaltetem Gerät im Laufe der Zeit von selbst.

WARNUNG: Schwere Fälle von "Geisterbildern", "Nachbildern" oder "eingebrannten" Bildern verschwinden nicht von selbst und können nicht behoben werden. Dies wird auch nicht durch die Garantiebedingungen abgedeckt.

#### **Service:**

- Das Gehäuse darf nur von qualifizierten Service-Technikern geöffnet werden.
- Sollten eine Reparatur oder ein Ein- oder Zusammenbau erforderlich werden, nehmen Sie bitte mit Ihrem örtlichen Kundendienst Kontakt auf.
- Lassen Sie Ihr Display nicht im direkten Sonnenlicht.

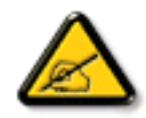

Falls Ihr Display nicht normal funktioniert, obwohl Sie die in diesem Dokument angegebenen Anweisungen befolgt haben, wenden Sie sich bitte an einenTechniker oder Ihren lokalen Kundendienst.

#### **Vor dem Anschließen und Benutzen des Displays die folgenden Anweisungen lesen und befolgen:**

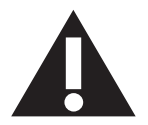

- Ziehen Sie das Netzkabel, wenn Sie das Anzeigegerät längere Zeit nicht benutzen.
- Ziehen Sie das Netzkabel, wenn Sie das Anzeigegerät mit einem leicht angefeuchteten Tuch reinigen. Wenn der Bildschirm ausgeschaltet ist, kann er mit einem trockenenTuch abgewischt werden.Verwenden Sie jedoch niemals Flüssigkeiten auf Alkohol-, Lösungsmittel- oder Ammoniakbasis.
- Wenden Sie sich an einen Servicetechniker, falls das Anzeigegerät nicht normal funktioniert, obwohl Sie die Anweisungen in dieser Anleitung befolgen.
- Das Gehäuse darf nur von qualifizierten Service-Technikern geöffnet werden.
- Achten Sie darauf, dass das Anzeigegerät weder direkter Sonneneinstrahlung noch einer anderen Wärmequelle (z. B. einer Heizung) ausgesetzt ist.
- Entfernen Sie alle Gegenstände, die gegebenenfalls in die Belüftungsöffnungen fallen oder die adäquate Kühlung der Elektronik des Anzeigegerätes behindern könnten.
- Die Belüftungsöffnungen des Gehäuses dürfen niemals abgedeckt werden.
- Halten Sie das Anzeigegerät trocken. Setzen Sie es zur Vermeidung von Stromschlaggefahr weder Regen noch übermäßiger Feuchtigkeit aus.
- Wenn das Display durch Ziehen des Netzsteckers ausgeschaltet wird, warten Sie 6 Sekunden, bevor Sie den Netzstecker zur Wiederaufnahme des Normalbetriebs wieder anschließen.
- Setzen Sie das Anzeigegerät weder Regen noch übermäßiger Feuchtigkeit aus; andernfalls besteht Stromschlaggefahr und das Gerät kann dauerhaft beschädigt werden.
- Vergewissern Sie sich bei der Aufstellung des Anzeigegerätes, dass Netzstecker und Steckdose leicht erreichbar sind.
- • Wichtig:Aktivieren Sie während des Einsatzes immer einen Bildschirmschoner. Falls ein Standbild mit hohem Kontrast längere Zeit auf dem Bildschirm angezeigt wird, kann dies ein "Nachbild" oder "Geisterbild" verursachen. Dies ist ein sehr bekanntes Phänomen, das durch die der LCD-Technologie inhärenten Schwächen verursacht wird. In den meisten Fällen verschwindet das Nachbild zunehmend, nachdem Sie das Gerät ausgeschaltet haben. Seien Sie dennoch entsprechend vorsichtig, da Nachbilder irreparabel sind und nicht unter die Garantie fallen.

# **EU-Konformitätserklärung**

Dieses Gerät stimmt mit den in der Richtlinie des Rates über die Harmonisierung der Rechtsvorschriften der Mitgliedstaaten in puncto elektromagnetischer Verträglichkeit (2014/30/EU), Niederspannungsrichtlinie (2014/35/EU) und RoHS-Richtlinie (2011/65/EU) festgelegten Anforderungen überein.

Dieses Produkt wurde getestet und als mit den harmonisierten Standards für Anlagen der Informationstechnologie übereinstimmend befunden; diese harmonisier ten Standards wurden in den Richtlinien des Amtsblatts der Europäischen Union veröffentlicht.

#### **Warnhinweise zu elektrostatischer Entladung**

Wenn Sie sich dem Monitor nähern, kann sich das Gerät entladen und kehrt nach einem Neustart möglicherweise zum Hauptmenü zurück.

#### **Warnung:**

Dieses Gerät ist mit Klasse A der EN55032/CISPR 32 konform. In einer Wohnumgebung kann dieses Gerät Funkstörungen verursachen.

# **Hinweis zur Federal Communications Commission (FCC) (nur USA)**

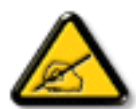

Hinweis: Diese Ausrüstung wurde getestet und als mit den Grenzwerten für Digitalgeräte der Klasse A gemäß Teil 15 der FCC-Regularien übereinstimmend befunden. Diese Grenzwerte wurden geschaffen, um angemessenen Schutz gegen Störungen beim Betrieb in kommerziellen Umgebungen zu gewährleisten. Diese Ausrüstung erzeugt, verwendet und kann Hochfrequenzenergie abstrahlen und kann – falls nicht in Übereinstimmung mit den Bedienungsanweisungen installiert und verwendet – Störungen der Funkkommunikation verursachen. Beim Betrieb dieses Gerätes in Wohngebieten kann es zu Störungen kommen. In diesem Fall hat der Anwender die Störungen in eigenverantwortlich zu beseitigen.

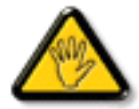

Änderungen oder Modifikationen, die nicht ausdrücklich von der für die Übereinstimmung verantwor tlichen Stelle zugelassen sind, können die Berechtigung des Anwenders zum Betrieb des Gerätes erlöschen lassen.

Verwenden Sie nur das mit dem Anzeigegerät gelieferte HF-geschirmte Kabel, wenn Sie dieses Produkt mit einem Computer verbinden. Setzen Sie dieses Gerät zurVermeidung von Schäden inVerbindung mit Brand- und Stromschlaggefahr weder Regen noch übermäßiger Feuchtigkeit aus.

Dieses Gerät erfüllt Teil 15 der FCC-Regularien. Der Betrieb unterliegt den folgenden beiden Voraussetzungen: (1) Dieses Gerät darf keine Störungen verursachen, und (2) dieses Gerät muss jegliche empfangenen Störungen hinnehmen, einschließlich Störungen, die zu unbeabsichtigtem Betrieb führen können.

Envision Peripherals Inc. 490 N McCarthy Blvd, Suite #120 Milpitas, CA 95035 USA

# **Hinweis vom polnischen Zentrum für Prüfungen und Zertifizierungen**

Das Gerät sollte mit Strom aus einer Steckdose mit angeschlossener Schutzschaltung (dreipolige Steckdose) gespeist werden.Alle Geräte, die zusammenarbeiten (Computer,Anzeigegerät, Drucker etc.), sollten dieselbe Stromversorgung nutzen.

Der Außenleiter der elektrischen Installation des Zimmers sollte über eine Reserve-Kurzschluss-Schutzvorrichtung in Form einer Sicherung mit einem Nominalwert von maximal 16 Ampere (A) verfügen.

Zur vollständigen Abschaltung des Gerätes muss das Netzkabel aus der Steckdose gezogen werden; diese sollte sich in der Nähe des Gerätes befinden und leicht zugänglich sein.

Eine Schutzkennzeichnung "B" bestätigt, dass das Gerät mit den Schutzgebrauchsanforderungen der Standards PN-93/T-42107 und PN-89/E-06251 übereinstimmt.

# Wymagania Polskiego Centrum Badań i Certyfikacji

Urządzenie powinno być zasilane z gniazda z przyłączonym obwodem ochronnym (gniazdo z kołkiem). Współpracujące ze sobą urządzenia (komputer, monitor, drukarka) powinny być zasilane z tego samego źródła.

Instalacja elektryczna pomieszczenia powinna zawierać w przewodzie fazowym rezerwową ochronę przed zwarciami, w postaci bezpiecznika o wartości znamionowej nie większej niż 16A (amperów).

W celu całkowitego wyłączenia urządzenia z sieci zasilania, należy wyjąć wtyczkę kabla zasilającego z gniazdka, które powinno znajdować się w pobliżu urządzenia i być łatwo dostępne.

Znak bezpieczeństwa "B" potwierdza zgodność urządzenia z wymaganiami bezpieczeństwa użytkowania zawartymi w PN-93/T-42107 i PN-89/E-06251.

# Pozostałe instrukcje bezpieczeństwa

- Nie należy używać wtyczek adapterowych lub usuwać kołka obwodu ochronnego z wtyczki. Jeżeli konieczne jest użycie przedłużacza to należy użyć przedłużacza 3-żyłowego z prawidłowo połączonym przewodem ochronnym.
- System komputerowy należy zahezpieczyć przed nagłymi, chwilowymi wzrostami lub spadkami napięcia, używając eliminatora przepięć, urządzenia dopasowującego lub bezzakłóceniowego źródła zasilania.
- Należy upewnić się, aby nic nie leżało na kablach systemu komputerowego, oraz aby kable nie były umieszczone w miejscu, gdzie można byłoby na nie nadeptywać lub potykać się o nie.
- Nie należy rozlewać napojów ani innych płynów na system komputerowy.
- Nie należy wpychać żadnych przedmiotów do otworów systemu komputerowego, gdyż może to spowodować pożar lub porażenie prądem, poprzez zwarcie elementów wewnętrznych.
- System komputerowy powinien znajdować się z dala od grzejników i źródeł ciepła. Ponadto, nie należy blokować otworów wentylacyjnych. Należy unikać kładzenia lużnych papierów pod komputer oraz umieszczania komputera w ciasnym miejscu bez możliwości cyrkulacji powietrza wokół niego.

# **Elektrische, magnetische und elektromagnetische Felder ("EMF")**

- 1. Wir produzieren und verkaufen zahlreiche Produkte anVerbraucher, die wie jedes andere elektronische Gerät die Fähigkeit haben, elektromagnetische Signale auszusenden und zu empfangen.
- 2. Eine unserer führenden Unternehmensprinzipien besteht darin, bei unseren Produkten jegliche erforderlichen Gesundheits- und Sicherheitsmaßnahmen vorzunehmen, damit alle geltenden rechtlichen Anforderungen erfüllt und die zum Zeitpunkt der Produktion geltenden EMF-Standards eingehalten werden.
- 3. Wir verpflichten uns der Entwicklung, Produktion und dem Vertrieb von Produkten, die keine gesundheitsschädlichen Auswirkungen haben.
- 4. Wir bestätigen, dass die Produkte bei ordnungsgemäßer Handhabung und zweckmäßigem Einsatz gemäß heutiger wissenschaftlicher Erkenntnisse sicher sind.
- 5. Wir spielen eine aktive Rolle bei der Entwicklung der internationalen EMF- und Sicherheitsstandards; dadurch können wir weiteren Entwicklungen hinsichtlich der Standardisierung zur frühzeitigen Integration in unsere Produkte vorgreifen.

# **Informationen ausschließlich für Großbritannien**

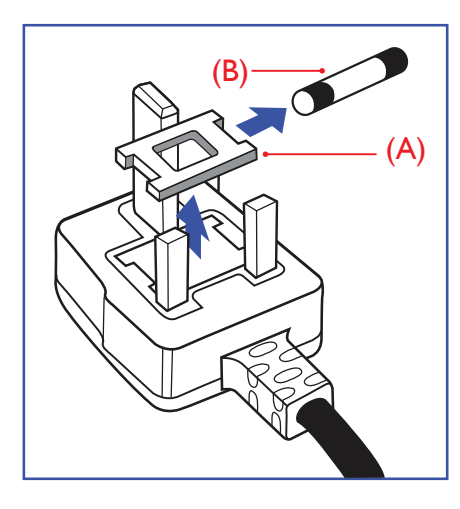

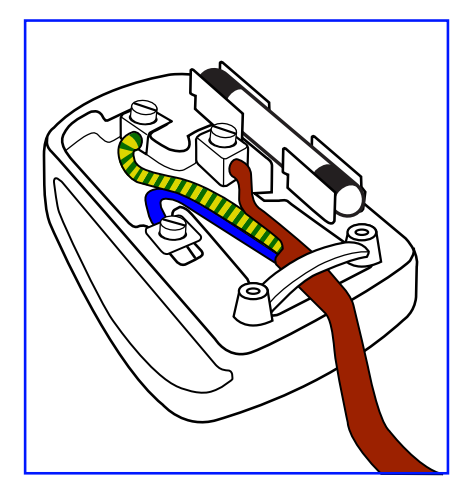

#### **Warnung – dieses Gerät muss geerdet sein.**

#### **Wichtig:**

Dieses Gerät wird mit einem geprüften angegossenen 13-A-Stecker geliefert. Gehen Sie zum Austauschen einer Sicherung bei diesem Steckertyp wie folgt vor:

- 1. Entfernen Sie die Abdeckung des Sicherungsfachs und die Sicherung.
- 2. Bringen Sie eine neue Sicherung an BS 1362 5A, A.S.T.A. oder BSI-geprüfter Typ.
- 3. Setzen Sie die Abdeckung des Sicherungsfachs wieder auf.

Falls der Stecker nicht in Ihre Steckdose passt, sollte er abgeschnitten und durch einen geeigneten 3-poligen Stecker ersetzt werden.

Falls der Netzstecker eine Sicherung enthält, sollte diese einen Wert von 5 A haben. Falls der Stecker keine Sicherung nutzt, sollte die Sicherung amVer teiler nicht mehr als 5 A aufweisen.

Hinweis: Der beschädigte Stecker muss unbrauchbar gemacht werden, damit er beim Anschließen an eine andere 13-A-Steckdose keinen Stromschlag verursacht.

#### **So verbinden Sie einen Stecker**

Die Drähte im Netzkabel sind wie folgt farblich gekennzeichnet: Blau – "Neutral"  $($ "N")

Braun – "Stromführend/Live" ("L")

Grün & gelb  $-$  "Erde" ("E")

- 1. Der grüngelbe Draht muss mit dem Anschluss im Stecker verbunden werden, der mit dem Buchstaben "E" bzw. dem Erdungssymbol oder den Farben Grün bzw. Gelbgrün gekennzeichnet ist.
- 2. Der blaue Draht muss mit dem Anschluss verbunden werden, der mit dem Buchstaben "N" oder der Farbe Schwarz gekennzeichnet ist.
- 3. Der braune Draht muss mit dem Anschluss verbunden werden, der mit dem Buchstaben "L" oder der Farbe Rot gekennzeichnet ist.

Stellen Sie vor dem Anbringen der Steckerabdeckung sicher, dass die Zugentlastung über dem Mantel und nicht einfach über den drei Drähten geklemmt ist.

# **Informationen für Nordeuropa (nordische Länder)**

#### Placering/Ventilation

#### **VARNING:**

FÖRSÄKRA DIG OM ATT HUVUDBRYTARE OCH UTTAG ÄR LÄTÅTKOMLIGA, NÄR DU STÄLLER DIN UTRUSTNING PÅPLATS.

#### Placering/Ventilation

#### **ADVARSEL:**

SØRGVED PLACERINGEN FOR,AT NETLEDNINGENS STIK OG STIKKONTAKT ER NEMTTILGÆNGELIGE.

#### Paikka/Ilmankierto

#### **VAROITUS:**

SIJOITA LAITE SITEN, ETTÄVERKKOJOHTO VOIDAANTARVITTAESSA HELPOSTI IRROTTAA PISTORASIASTA.

Plassering/Ventilasjon

#### **ADVARSEL:**

NÅR DETTE UTSTYRET PLASSERES, MÅ DU PASSE PÅ AT KONTAKTENE FOR STØMTILFØRSEL ER LETTE Å NÅ.

# **China-RoHS**

根据中国大陆《电子电气产品有害物质限制使用标识要求》,以下部分列出了本产品中可能包含的有害 物质的名称和含量。

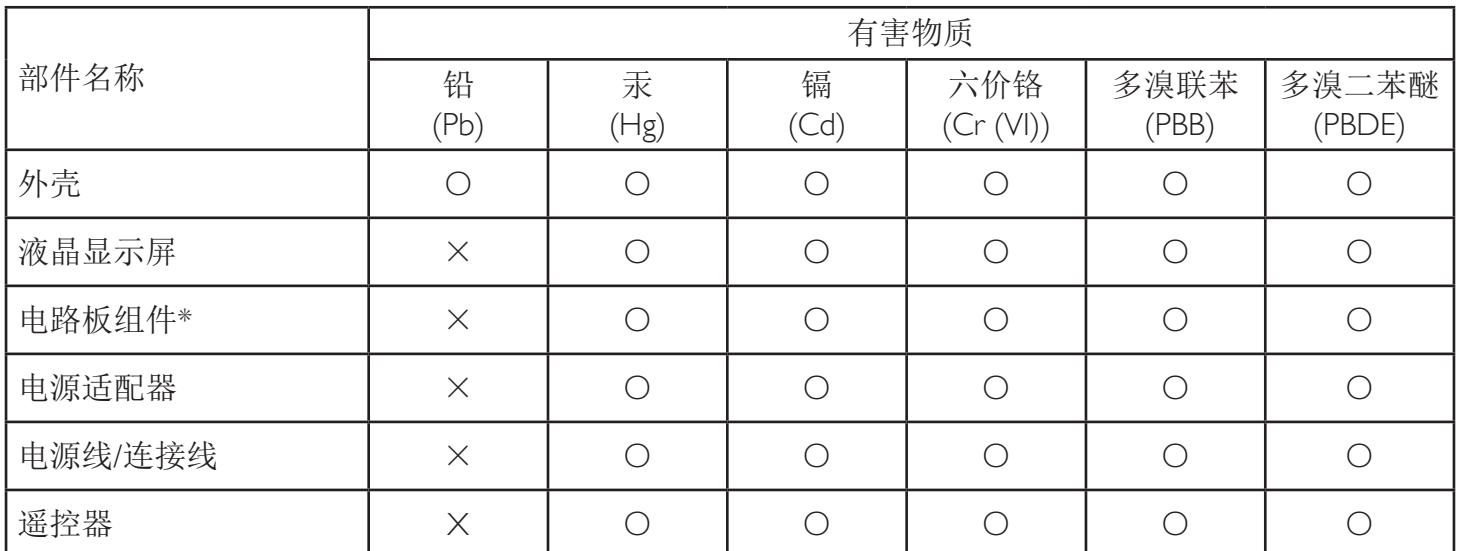

本表格依据SJ/T 11364 的规定编制。

\*: 电路板组件包括印刷电路板及其构成的零部件,如电阻、电容、集成电路、连接器等。

O: 表示该有害物质在该部件所有均质材料中的含量均在 GB/T 26572规定的限量要求以下。

X: 表示该有害物质至少在该部件的某一均质材料中的含量超出GB/T 26572规定的限量要求。

上表中打"×"的部件,应功能需要,部分有害物质含量超出GB/T 26572规定的限量要求,但符合欧 盟RoHS法规要求(属于豁免部分)。

备注:上表仅做为范例,实际标示时应依照各产品的实际部件及所含有害物质进行标示。

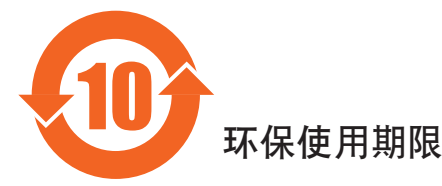

此标识指期限(十年),电子电气产品中含有的有害物质在正常使用的条件下不会发生外泄或突变,电子 电气产品用户使用该电气产品不会对环境造成严重污染或对其人身、财产造成严重损害的期限。

# 《废弃电器电子产品回收处理管理条例》提示性说明

为了更好地关爱及保护地球,当用户不再需要此产品或产品寿命终止时,请遵守国家废弃电器电子产品 回收处理相关法律法规,将其交给当地具有国家认可的回收处理资质的厂商进行回收处理。

#### 警告

此为A级产品。在生活环境中,该产品可能会造成无线电干扰。在这种情况下,可能需要用户 对于扰采取切实可行的措施。

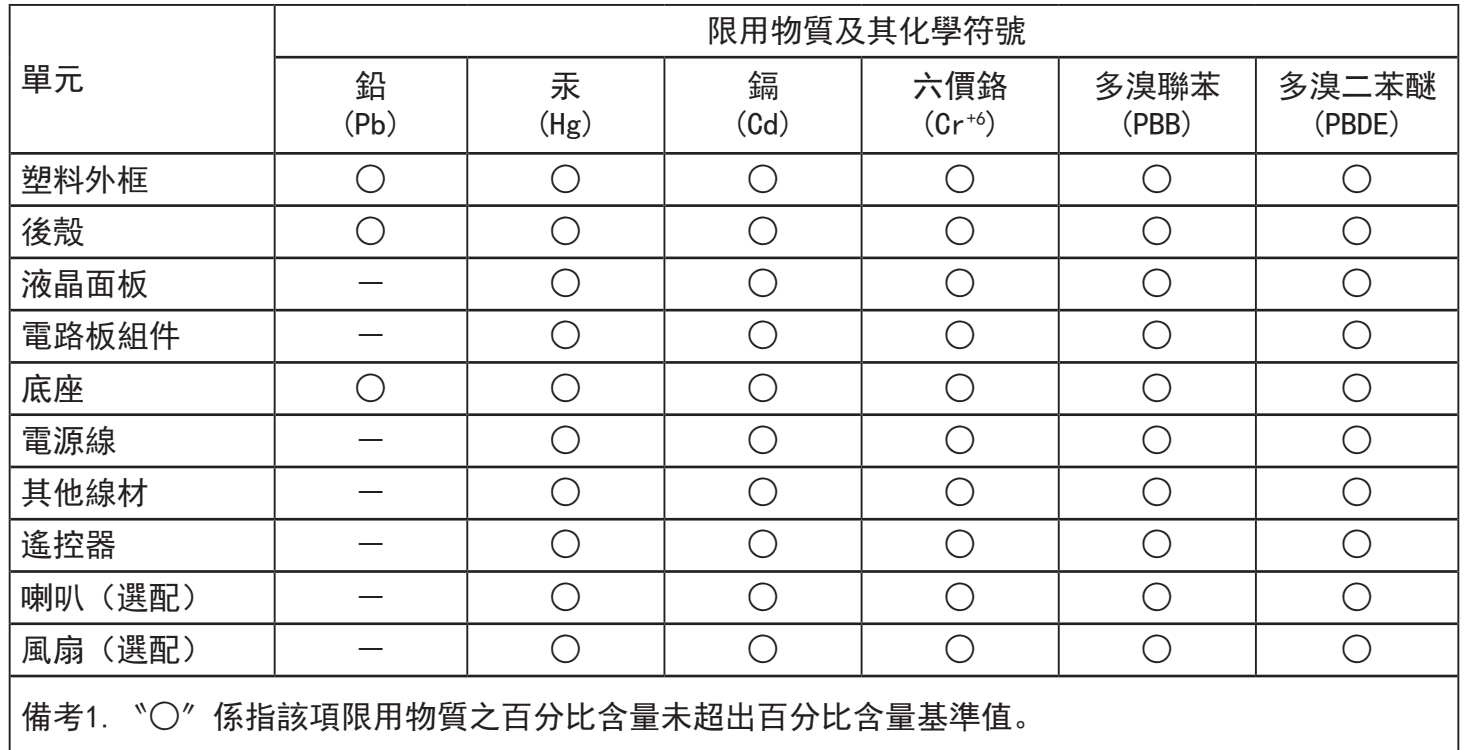

備考2.〝-〞係指該項限用物質為排除項目。

警語 : 使用過度恐傷害視力。

注意事項 :

(1) 使用30分鐘請休息10分鐘。

(2) 未滿2歲幼兒不看螢幕,2歲以上每天看螢幕不要超過1小時。

# 警告使用者 :

 此為甲類資訊技術設備 , 於居住環境中使用時 , 可能會造成射頻擾動 , 在此種情況下 , 使用者會被 要求採取某些適當的對策。

# **RoHS Türkei:**

Türkiye Cumhuriyeti: EEEYönetmeliğine Uygundur

# **RoHS Ukraine:**

Обладнання відповідає вимогам Технічного регламенту щодо обмеження використання деяких небезпечних речовин в електричному та електронному обладнанні, затвердженого постановою Кабінету Міністрів України від 3 грудня 2008 № 1057

# **Entsorgung am Ende der Betriebslebenszeit**

Ihr neues Public Information Display enthält Materialien, die recycelt und wiederverwertet werden können. Spezialisierte Unternehmen können Ihr Produkt zur Erhöhung der Menge an wiederverwertbaren Materialien und zur Minimierung der Entsorgungsmenge recyceln.

Bitte informieren Sie sich bei Ihrem örtlichen Philips-Händler über die örtlichen Richtlinien zur Entsorgung Ihres alten Anzeigegerätes.

#### **(Für Kunden in Kanada und den Vereinigten Staaten)**

Dieses Produkt kann Blei und/oder Quecksilber enthalten. Entsorgen Sie das Gerät entsperchend Ihren örtlichen und staatlichen Richtlinien. Weitere Informationen zum Recycling erhalten Sie unter www.eia.org (Consumer Education Initiative)

# **Waste Electrical and Electronic Equipment - WEEE**

#### **Hinweis an Benutzer in Privathaushalten der Europäischen Union**

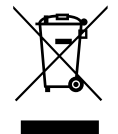

Diese Kennzeichnung am Produkt oder seiner Verpackung zeigt an, dass dieses Produkt gemäß der europäischen Richtlinie 2012/19/ EU über elektrische und elektronische Altgeräte nicht mit dem normalen Hausmüll entsorgt werden darf. Sie sind dafür verantwortlich, dieses Gerät über zugewiesene Sammelstellen für elektrische und elektronische Altgeräte zu entsorgen. Informationen zu Standorten derartiger Sammelstellen erhalten Sie bei Ihrer örtlichen Stadtverwaltung, dem städtischen Entsorgungsbetrieb oder dem Laden, in dem Sie das Produkt erworben haben.

#### **Hinweis an Benutzer in den Vereinigten Staaten:**

Bitte beachten Sie bei der Entsorgung alle lokalen, bundesstaatlichen und staatlichen Gesetze. Informationen zur Entsorgung und zum Recycling erhalten Sie unter: <www.mygreenelectronics.com> oder<www.eiae.org>.

#### **Richtlinien zum Recycling am Ende der Betriebslebenszeit**

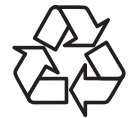

Ihr neues Public Information Display enthält einige Materialien, die recycelt werden können.

Bitte beachten Sie bei der Entsorgung alle lokalen, bundesstaatlichen und staatlichen Gesetze.

### **Erklärung zur Beschränkung gefährlicher Substanzen (Indien)**

Dieses Produkt stimmt mit den "E-Waste (Management) Rules, 2016" Kapitel V, Regel 16, Unterregel (1) überein. Demnach enthalten neue Elektro- und Elektronikgeräte und ihre Komponenten, Verbrauchsmaterialien, Teile oder Ersatzteile Blei, Quecksilber, Cadmium, sechswertigen Chrom, polybromierte Biphenyle und polybromierte Diphenylether nicht in einer Konzentration von mehr als 0,1 % des Gewichts in homogenen Materialien bei Blei, Quecksilber, sechswertigem Chrom, polybromierten Biphenylen und polybromierten Diphenylethern bzw. von mehr als 0,01 % des Gewichts in homogenen Materialien bei Cadmium, ausgenommen den in Aufstellung 2 der Regel festgelegten Ausnahmen.

#### **Erklärung zu elektrischen und elektronischen Altgeräten für Indien**

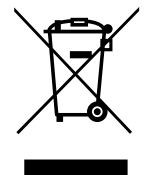

Dieses Symbol am Produkt oder an seiner Verpackung zeigt an, dass dieses Produkt nicht über Ihren Hausmüll entsorgt werden darf. Stattdessen liegt es in Ihrer Verantwortung, Ihr Altgerät durch Übergabe an eine spezielle Sammelstelle zum Recycling von elektrischen und elektronischen Altgeräten zu entsorgen. Das separate Sammeln und Recyceln Ihres Altgerätes zum Zeitpunkt der Entsorgung hilft beim Erhalt natürlicher Ressourcen und gewährleistet eine für menschliche Gesundheit und Umwelt schonende Art der Wiederverwertung. Weitere Informationen über die E-Waste-Richtlinie finden Sie unter

http://www.india.philips.com/about/sustainability/recycling/index.page. Erkundigen Sie sich über die nachstehenden Kontaktdaten, wo Sie Altgeräte in Indien dem Recycling zuführen können.

Hotline: 1800-425-6396 (Montag bis Samstag, 9:00 bis 17:30 Uhr)

eMail: india.callcentre@tpv-tech.com

#### **Batterien**

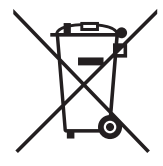

EU: Die durchgestrichene Abfalltonne auf Rädern zeigt an, dass verbrauchte Batterien und Akkumulatoren nicht über den Hausmüll entsorgt werden dürfen! Es gibt ein separates Sammelsystem für verbrauchte Batterien und Akkumulatoren, die sachgemäße Handhabung und Recycling entsprechend der Gesetzgebung erlauben.

Einzelheiten zu Sammel- und Recyclingsystemen erhalten Sie von Ihrer Stadtverwaltung.

Schweiz: Alte Batterien und Akkumulatoren müssen an die Verkaufsstelle zurückgebracht werden.

Andere Nicht-EU-Länder: Bitte erkundigen Sie sich bei Ihrer Stadtverwaltung nach der richtigen Methode zur Entsorgung alter Batterien und Akkumulatoren.

Entsprechend der EU-Richtlinie 2006/66/EG dürfen Batterien/Akkumulatoren nicht unsachgemäß entsorgt werden. Der Akku muss zur Sammlung durch lokale Entsorgungsdienste getrennt werden.

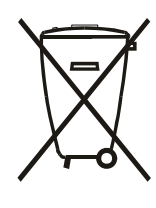

Após o uso, as pilhas e/ou baterias deverão ser entregues ao estabelecimento comercial ou rede de assistência técnica autorizada.

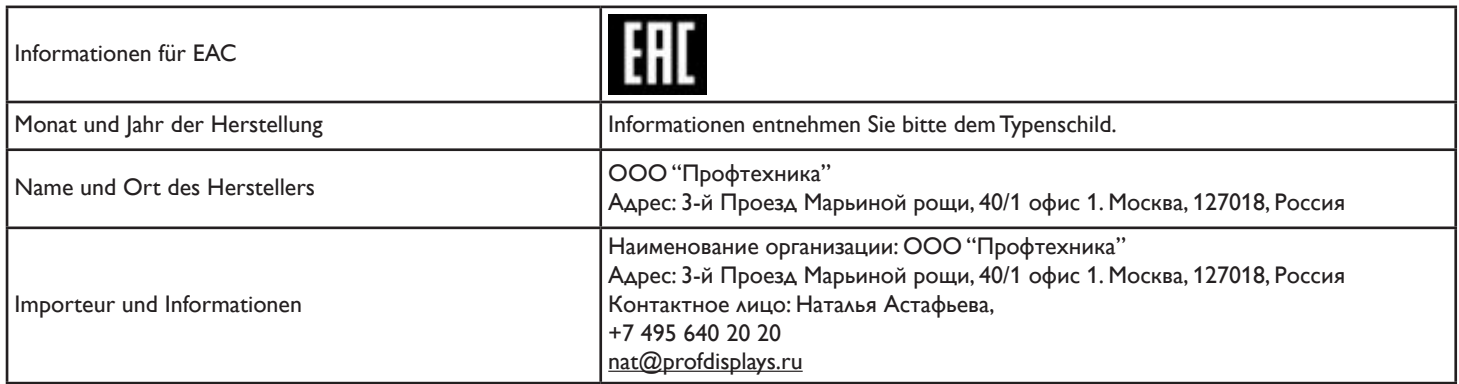

# 86BDL3012T

# **Inhalt**

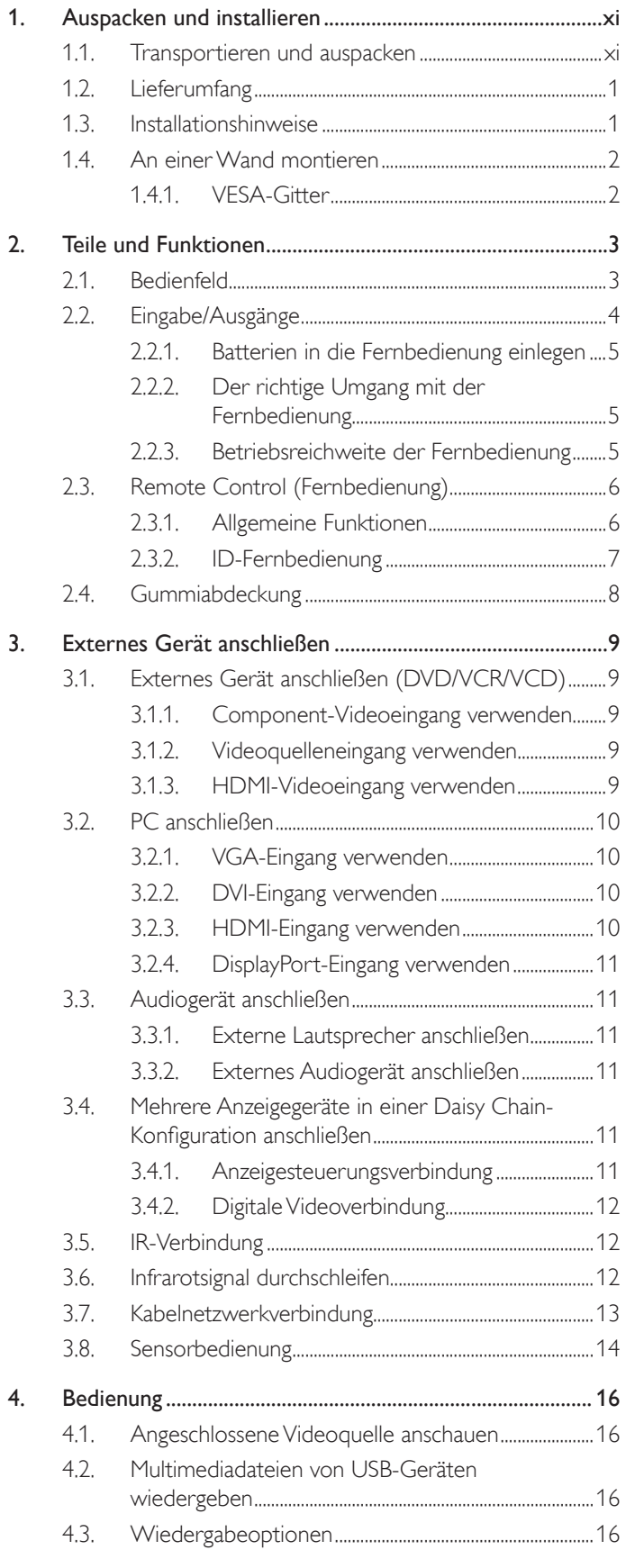

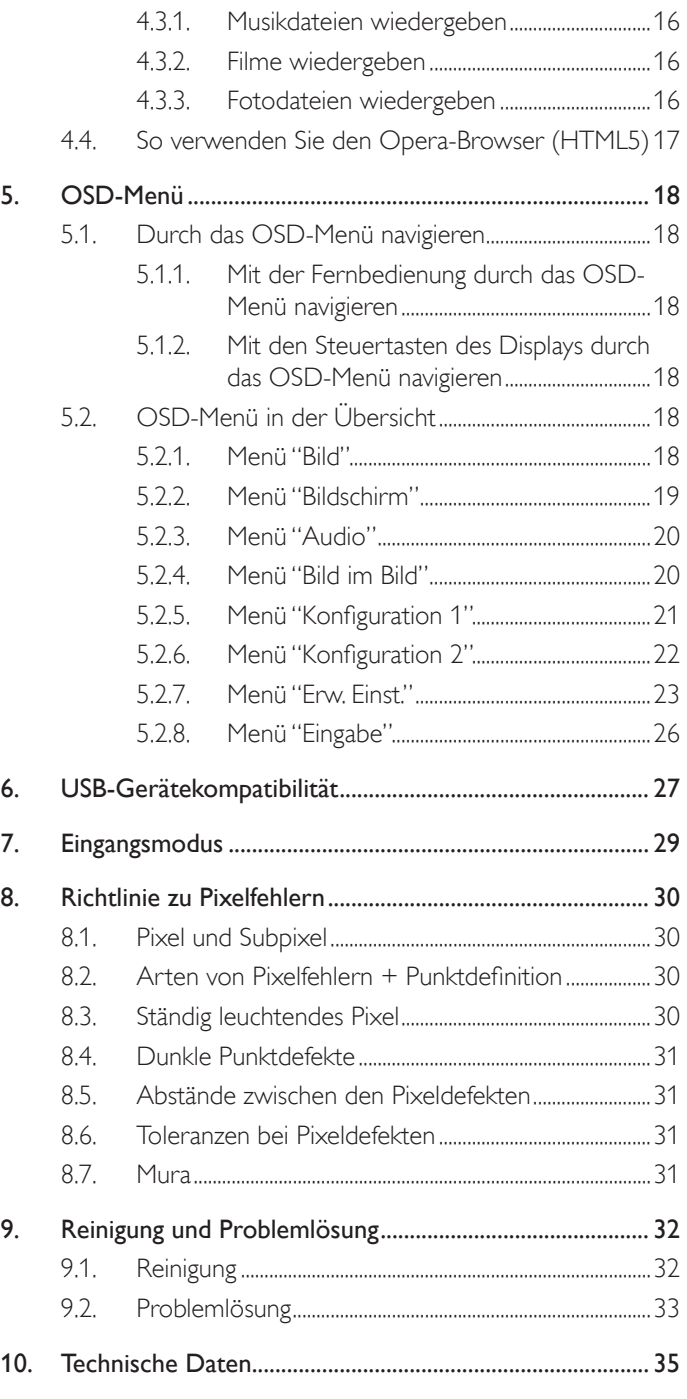

# <span id="page-10-0"></span>**1. Auspacken und installieren**

# **1.1. Transportieren und auspacken Hinweis zum Transport**

• Halten Sie den Karton immer in vertikaler Ausrichtung. Platzieren Sie den Karton NICHT in anderer Ausrichtung.

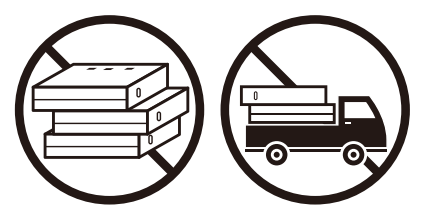

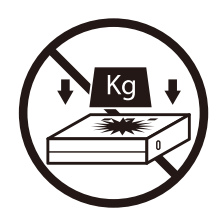

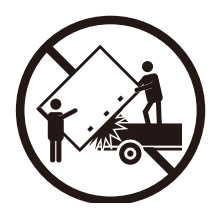

• Bewegen Sie einen einzelnen Karton mit einer kleinen Palette mittels Stapler.

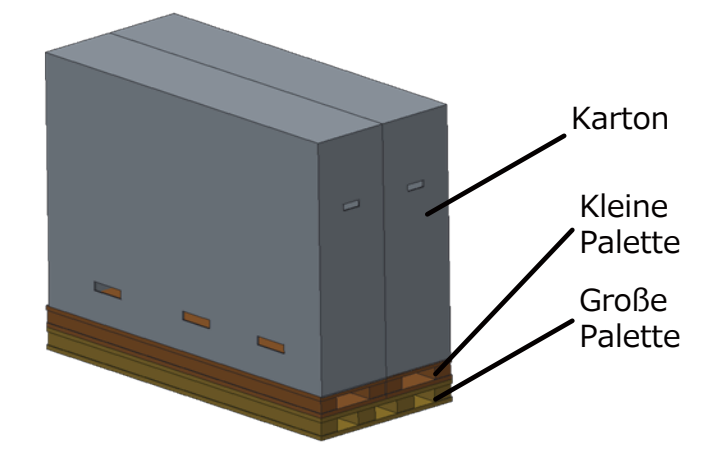

• Platzieren Sie KEIN Objekt auf dem Karton. • Venden Sie KEINE Erschütterungen/Stöße auf das Produkt an.

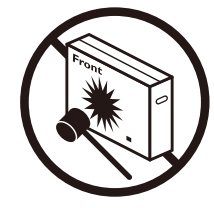

• Bewegen Sie den Karton mit einem Stapler. • Lassen Sie das Produkt NICHT fallen. Starke Erschütterungen könnten Komponenten im Inneren beschädigen.

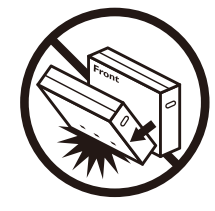

#### **Hinweis zum Transport**

- 1. Entfernen Sie das Band rund um den Karton.
- 2. Schneiden Sie das Band an der Oberseite mit einer Klinge durch und öffnen Sie den Karton.
- 3. Nehmen Sie die Polster vorsichtig heraus.
- 4. Entfernen Sie die Kunststoff-Kartonriegel und den oberen Karton.

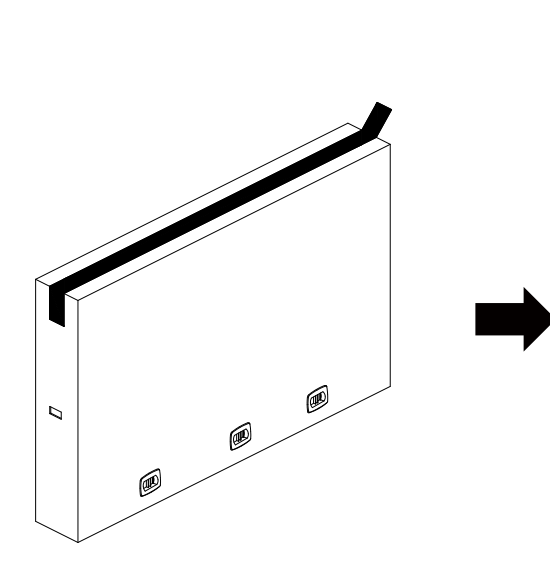

![](_page_11_Picture_7.jpeg)

![](_page_11_Figure_8.jpeg)

![](_page_11_Picture_9.jpeg)

5. Das Display muss von zwei Erwachsenen mit beiden Händen aus dem Karton genommen werden.

![](_page_12_Picture_2.jpeg)

- • Berühren Sie den Bildschirm zurVermeidung möglicher Kratzer nicht. Transportieren Sie das Display an den Griffen.
- Halten Sie das Display beim Transportieren vertikal.

![](_page_12_Figure_5.jpeg)

![](_page_12_Figure_6.jpeg)

#### <span id="page-13-0"></span>**Vor Installation des Displays**

- Dieses Produkt ist gemeinsam mit dem Standardzubehör in einem Karton verpackt.
- Jegliches optionales Zubehör wird separat verpackt.
- Das Display muss von mindestens zwei (2) Erwachsenen transportiert werden.
- Stellen Sie nach dem Öffnen des Kartons sicher, dass der Lieferumfang vollständig und unbeschädigt ist.

# **1.2. Lieferumfang**

Bitte prüfen Sie, ob Ihr Lieferumfang folgende Artikel enthält:

- LC-Display
- **Kurzanleitung**
- Fernbedeinung mit AAA-Batterien
- Netzkabel
- RS232-Kabel
- RS232-Daisy-Chain-Kabel
- IR-Sensorkabel
- HDMI-Kabel
- USBKabel
- \* Das mitgelieferte Netzkabel kann je nach Region variieren.
- 

![](_page_13_Picture_19.jpeg)

![](_page_13_Picture_20.jpeg)

![](_page_13_Picture_22.jpeg)

Netzkabel RS232-Kabel RS232-Daisy-Chain-Kabel

![](_page_13_Picture_24.jpeg)

![](_page_13_Picture_25.jpeg)

![](_page_13_Picture_26.jpeg)

\* Artikel können je nach Ort variieren

Design und Zubehör des Anzeigegerätes können von den Abbildungen abweichen.

#### Hinweise:

- Verwenden Sie bei allen anderen Regionen ein Netzkabel, das der Wechselspannung der Steckdose entspricht, zugelassen ist und mit den Sicherheitsrichtlinien des entsprechenden Landes übereinstimmt (Typ H05W-F, 2G oder 3G, 0,75 oder 1 mm<sup>2</sup> empfohlen).
- Bewahren Sie Verpackungsmaterialien nach Auspacken des Produktes angemessen auf.

# **1.3. Installationshinweise**

- Verwenden Sie nur das mit diesem Produkt gelieferte Netzkabel. Falls ein Verlängerungskabel benötigt wird, wenden Sie sich bitte an Ihren Servicepartner.
- Das Produkt sollte auf einem flachen Untergrund installiert werden. Andernfalls könnte das Produkt umkippen. Lassen Sie zur angemessenen Belüftung einen Abstand zwischen der Rückseite des Produktes und der Wand. Installieren Sie das Produkt nicht in Küchen, Badezimmern oder an feuchten Or ten.Andernfalls könnte die Lebensdauer interner Komponenten verkürzt werden.
- Installieren Sie das Produkt nicht an Orten, die höher als 3000 m liegen. Andernfalls drohen Fehlfunktionen.

![](_page_13_Picture_38.jpeg)

# Fernbedienung Kurzanleitung und AAA-Batterien

 $-1$ 

LIST INFO ADJUST OPTIONS  $\approx$ 

NORMAL ID

![](_page_13_Picture_41.jpeg)

# <span id="page-14-0"></span>**1.4. An einer Wand montieren**

Zur Montage dieses Anzeigegerätes an einer Wand wird ein herkömmliches Wandmontageset (handelsüblich) benötigt. Es wird empfohlen, eine mitTÜV-GS und/oder UL1678 in Nordamerika konforme Montageschnittstelle zu verwenden.

![](_page_14_Figure_3.jpeg)

- 1. Bereiten Sie einen flachen, horizontalen Untergrund vor, der größer als das Display ist. Durch Ausbreiten einer dicken Schutzfolie können Sie Ihre Arbeit vereinfachen, ohne den Bildschirm zu verkratzen.
- 2. Achten Sie darauf, dass sämtliches Zubehör zur Montage dieses Gerätes griffbereit ist (Wandhalterung, Deckenhalterung, Standfüße etc.).
- 3. Befolgen Sie die mit dem Basismontageset geliefer ten Anweisungen. Fehler bei der Befolgung des Montageverfahrens können das Gerät beschädigen oderVerletzungen des Benutzers oder Installateurs zur Folge haben. Die Produktgarantie deckt keine Schäden ab, die durch unsachgemäße Installation verursacht wurden.
- 4. Verwenden Sie beim Wandmontageset M8-Montageschrauben (15 mm länger als die Stärke der Montagehalterung), ziehen Sie diese sicher fest.
- 5. Gewicht des Gerätes mit Basis = 96,21 kg. Das Gerät und die damit verbundene Halterung weisen im Test keine Sicherheitsmängel auf.Verwenden Sie nur eine UL-gelistete Wandhalterung mit einem Mindestgewicht von 96,21 kg.
- 6. Hochformat ist nicht erlaubt.

# **1.4.1. VESA-Gitter**

![](_page_14_Picture_616.jpeg)

#### **Vorsicht:**

So verhindern Sie, dass das Anzeigegerät herunterfällt:

- Bei der Wand- oder Deckenmontage empfehlen wir, das Anzeigegerät mit handelsüblichen Metallhalterungen zu installieren. Detaillierte Anweisungen zur Installation finden Sie in der mit der Halterung gelieferten Anleitung.
- Verhindern Sie, dass das Display bei einem Erdbeben oder einer anderen Naturkatastrophe herunteräfllt, indem Sie den Hersteller der Halterung bezüglich der Montageposition betragen.
- Da dieses Produkt hoch und schwer ist, sollte die Installation von vierTechnikern durchgeführt werden.

#### **Belüftungsanforderungen bei Einbauten**

Lassen Sie zur Belüftung 100 mm Freiraum über, hinter, rechts und links vom Display.

![](_page_14_Figure_19.jpeg)

# <span id="page-15-0"></span>**2. Teile und Funktionen**

# **2.1. Bedienfeld**

![](_page_15_Figure_3.jpeg)

# <sup>1</sup> **[ ]-Taste**

Zum Einschalten des Anzeigegerätes bzw. zum Versetzen in den Bereitschaftsmodus.

#### <sup>2</sup> **[Stumm]-Taste**

Zum De-/Aktivieren der Stummschaltung.

#### <sup>3</sup> **[Eingabe]-Taste**

Zur Auswahl einer Eingangsquelle.

#### <sup>4</sup> **[ ]-Taste**

Bei eingeblendetem Bildschirmmenü wird mit dieser Taste ein Wert erhöht; bei ausgeblendetem Bildschirmmenü wird die Lautstärke erhöht.

# <sup>5</sup> **[ ]-Taste**

Bei eingeblendetem Bildschirmmenü wird mit dieser Taste ein Wert verringert; bei ausgeblendetem Bildschirmmenü wird die Lautstärke verringert.

# <sup>6</sup> **[ ]-Taste**

ZumVerschieben des ausgewählten Eintrags um eine Ebene nach oben, wenn das OSD-Menü eingeblendet ist.

# 7 **[ ]-Taste**

ZumVerschieben des ausgewählten Eintrags um eine Ebene nach unten, wenn das OSD-Menü eingeblendet ist.

# <sup>8</sup> **[Menü]-Taste**

Zum Zurückkehren zum vorherigen Menü bei eingeblendetem OSD-Menü. DieseTaste kann zur Aktivierung des OSD-Menüs bei ausgeblendetem OSD-Menü verwendet werden.

#### <sup>9</sup> **Fernbedienungssensor und Betriebsstatusanzeige**

• Empfängt die Befehlssignale von der Fernbedienung.

- Zeigt den Betriebsstatus des Anzeigegerätes ohne OPS:
	- Leuchtet grün, wenn das Anzeigegerät eingeschaltet ist
	- Leuchtet rot, wenn sich das Anzeigegerät im Bereitschaftsmodus befindet
	- Wenn {Zeitplan} aktiviert ist, blinkt die Leuchte grün und rot
	- Wenn die Leuchte rot blinkt, weist dies darauf hin, dass ein Fehler erkannt wurde
- Aus, wenn die Stromversorgung des Anzeigegerätes deaktiviert wurde

\* Verwenden Sie für eine bessere Leistung der Fernbedienung das IR-Sensorkabel. (Bitte beachten Sie die Anweisungen zu [3.5](#page-24-1).)

# <span id="page-16-0"></span>**2.2. Eingabe/Ausgänge**

![](_page_16_Figure_2.jpeg)

#### <sup>1</sup> **AC-Eingang**

AC-Stromversorgung von der Steckdose.

#### <sup>2</sup> **Hauptschalter**

Zum Ein-/Ausschalten der Hauptstromversorgung.

#### <sup>3</sup> **AC-Ausgang**

AC-Stromversorgung zum AC-Eingang eines Medienplayers.

#### $(4)$  **RJ-45**

Die LAN-Steuerung dient dem Senden des Fernbedienungssignals vom Kontrollzentrum, damit das optionale OPS-Modul installiert werden kann.

#### <sup>5</sup> **Y/CVBS**

Videoquelleneingang.

#### <sup>6</sup> **COMPONENT-Eingang**

Component-YPbPr-Videoquelleneingang.

#### <sup>7</sup> **Audioeingang** Audioeingang vom externen AV-Gerät (RCA).

#### <sup>8</sup> **USB-PORT**

Schließen Sie Ihr USB-Speichergerät an.

#### <sup>9</sup> **HDMI1-Eingang /** <sup>10</sup> **HDMI2-Eingang /** <sup>11</sup> **HDMI3- Eingang /**

Stellen Sie über ein HDMI-Kabel eine Verbindung zu einem Eingangsgerät her.

#### <sup>12</sup> **RS232C-Eingang /** <sup>13</sup> **RS232C-Ausgang**

RS232C-Netzwerkein-/-ausgang zur Nutzung der Durchschleifen-Funktion.

#### <sup>14</sup> **DVI-Eingang**

Stellen Sie über ein VGA-Kabel eine Verbindung zu einem Eingangsgerät her.

#### <sup>15</sup> **DisplayPort-Eingang /** <sup>16</sup> **DisplayPort-Ausgang** DisplayPort-Videoeingang / -ausgang.

<sup>17</sup> **VGA-Eingang (D-Sub)** VGA-Videoeingang.

<sup>18</sup> **IR-Eingang /** 19 **IR-Ausgang**

Ein- und Ausgänge zum Durchschleifen des Infrarotsignals.

#### Hinweise:

- Der Infrarotempfänger dieses Displays wird abgeschaltet, wenn etwas an den Anschluss [IR-Eingang] angeschlossen wird.
- Zur Steuerung Ihres AV-Gerätes über das Display lesen Sie auf Seite [12](#page-24-2) unter Infrarotsignal durchschleifen nach.

#### <sup>20</sup> **SPDIF-Ausgang**

Digitaler Audioausgang

21 **Audioeingang**

Audioeingang fürVGA-Quelle (3,5 mm, stereo).

<sup>22</sup> **Audioausgang**

Audioausgang zum externen AV-Gerät.

#### <sup>23</sup> **Lautsprecherschalter**

Ein-/Ausschalter des internen Lautsprechers.

<sup>24</sup> **Lautsprecherausgang**

Audioausgabe an externe Lautsprecher.

<sup>25</sup> **USB-Serviceanschluss**

Stellen Sie zur Aktualisierung der Firmware des Mainboards eine Verbindung zu einem USB-Speichergerät her. Hinweis: Reserviert zur Firmware-Aktualisierung.

#### <sup>26</sup> **Berühren USB**

Sensoranschluss zurVerbindung mit einem PC.

#### <sup>27</sup> **OPS-STECKPLATZ**

Steckplatz zum Installieren des optionalen OPS-Moduls.

# <span id="page-17-0"></span>**2.2.1. Batterien in die Fernbedienung einlegen**

Die Fernbedienung wird durch zwei AAA-Batterien (1,5V) mit Strom versorgt.

- So installieren oder ersetzen Sie die Batterien:
- 1. Schieben Sie die Abdeckung zum Öffnen ab.
- 2. Legen Sie die Batterien richtig herum (+ und -) ein.
- 3. Bringen Sie die Abdeckung wieder an.

#### **Vorsicht:**

Durch falsche Verwendung von Batterien könnten diese auslaufen oder explodieren. Achten Sie darauf, die nachstehenden Anweisungen zu befolgen:

- Legen Sie die AAA-Batterien richtig herum (+ und -) ein.
- Kombinieren Sie nicht verschiedene Batterietypen.
- Kombinieren Sie nicht neue und alte Batterien. Andernfalls könnten die Batterien auslaufen oder es könnte sich die Lebenszeit der Batterien verringern.
- Entfernen Sie erschöpfte Batterien umgehend, damit kein Elektrolyt in das Batteriefach ausläuft. Berühren Sie kein Elektrolyt, da andernfalls Ihre Haut verletzt werden könnte.

Hinweis: Entfernen Sie die Batterien bei längerer Nichtbenutzung aus dem Batteriefach.

# **2.2.2. Der richtige Umgang mit der Fernbedienung**

- Lassen Sie die Fernbedienung nicht fallen und setzen Sie sie keinen Stößen aus.
- Achten Sie darauf, dass keine Flüssigkeit in die Fernbedienung gelangt. Falls Wasser in die Fernbedienung gelangt, wischen Sie sie umgehend mit einem trockenenTuch ab.
- Platzieren Sie die Fernbedienugn nicht in der Nähe von Hitze- oder Dampfquellen.
- Versuchen Sie nicht, die Fernbedienung zu demontieren. Ausgenommen davon ist der Wechsel der Fernbedienungsbatterien.

# **2.2.3. Betriebsreichweite der Fernbedienung**

Richten Sie dieVordersetie der Fernbedienung auf den Fernbedienungssensor am Display, wenn Sie dieTasten drücken.

Verwenden Sie die Fernbedienung innerhalb einer Entfernung von weniger als 5 m zum Sensor am Anzeigegerät und innerhalb eines Winkels von weniger als 30 Grad horizontal und vertikal.

Hinweis: Die Fernbedienung funktioniert möglicherweise nicht richtig, wenn der Fernbedienungssensor am Anzeigegerät direkter Sonneneinstrahlung oder starker Beleuchtung ausgesetzt ist bzw. sich ein Hindernis zwischen der Fernbedienung und dem Fernbedienungssensor am Anzeigegerät befindet.

![](_page_17_Picture_23.jpeg)

![](_page_17_Picture_25.jpeg)

# <span id="page-18-0"></span>**2.3. Remote Control (Fernbedienung)**

# **2.3.1. Allgemeine Funktionen**

![](_page_18_Figure_3.jpeg)

# <sup>1</sup> **[ ] Ein/Aus-Taste**

Schaltet das Gerät ein/aus.

# <sup>2</sup> **[Wiedergabe]-Tasten**

Zur Wiedergabesteuerung von Mediendateien (nur bei Medieneingabe).

Standbildfunktion

Pause: Aktiviert die Standbildfunktion bei allen Eingängen. Wiedergabe: Deaktiviert die Standbildfunktion bei allen Eingängen.

# <sup>3</sup> **] SOURCE-Taste**

Root-Menü: Ruft das Videoquelle-OSD auf.

# <sup>4</sup> **[ ] Startseite-Taste**

Root-Menü: Ruft das Hauptmenü-OSD auf. Sonstiges: Blendet das OSD aus.

#### <sup>5</sup> **[ ] Liste-Taste**

Reserviert.

### <sup>6</sup> **Navigationstasten**

# **[ ]**

Root-Menü: Ruft das OSD von Smart picture auf. Hauptmenü: Navigieren Sie das ausgewählte Element zur Anpassung nach oben.

IR-Daisy-Chain-Menü: Zum Erhöhen der ID-Nummer der Steuerungsgruppe.

# **[ ]**

Root-Menü: Ruft das Audioquelle-OSD auf.

Hauptmenü: Navigieren Sie die ausgewählte Leiste zur Anpassung nach unten.

IR-Daisy-Chain-Menü: ZumVerringern der ID-Nummer der Steuerungsgruppe.

# **[ ]**

Hauptmenü: Zum Aufrufen der vorherigen Menüebene. Eingangsmenü: Zum Ausblenden des Eingangsmenüs.

Lautstärkemenü: Lautstärke verringern.

# **[ ]**

Hauptmenü: Zum Aufrufen der nächsten Menüebene oder zum Einstellen der ausgewählten Option.

Eingangsmenü: Zum Aufrufen der ausgewählten Quelle.

### Lautstärkemenü: Lautstärke erhöhen.

# <sup>7</sup> **[ ]-Taste**

Root-Menü: Zum Aufrufen des IR-Daisy-Chain-OSD im Primär-/ Sekundär-Modus.

Hauptmenü: Zum Bestätigen eines Eintrags oder einer Auswahl.

### <sup>8</sup> **[ ] Einstellen-Taste**

Zum Aufrufen des OSD von Autom. Einstellung (nur beiVGA).

#### <sup>9</sup> **[ ] Stumm-Taste**

Stummschaltung wird ein- oder ausgeschaltet.

# <sup>10</sup> **[ ] [ ] [ ] [ ] Farbige Tasten**

Zur Auswahl einer Aufgabe oder Option. (nur bei Medieneingabe) **[ ]** Schnelltaste zur Fensterauswahl.

#### <sup>11</sup> **[Nummer / ID Einstellen / Eingabe]-Taste**

Zum Eingeben von Zahlen und Buchstaben. Zur Festlegung der Anzeige-ID drücken. Einzelheiten entnehmen Sie bitte **[2.3.2. ID-Fernbedienung](#page-19-1)**.

# <sup>12</sup> **[ ] Format-Taste**

Zum Ändern des Bildzoommodus: [Vollbild], [4:3], [1:1], [16:9], [21:9], [Benutzerdefiniert].

# <sup>13</sup> **[ ] Zurück-Taste**

Zur Rückkehr zur letzten Seite und zumVerlassen einer Funktion.

<sup>14</sup> **[ ] Info-Taste**

Zur Anzeige des Informations-OSD.

<sup>15</sup> **[ ] Optionen-Taste**

Reserviert.

# <sup>16</sup> **[ ] [ ] Lautstärketasten**

Zum Einstellen der Lautstärke.

# <span id="page-19-0"></span>**2.3.2. ID-Fernbedienung**

Stellen Sie beiVerwendung mehrerer Anzeigegeräte die Fernbedienungsnummer ein.

<span id="page-19-1"></span>![](_page_19_Picture_3.jpeg)

Drücken Sie [ID] und die rote LED blinkt zweimal.

1. Drücken Sie die [ID Einstellen]-Taste zum Aufrufen des ID-Modus länger als 1 Sekunde. Die rote LED leuchtet auf. Durch erneutes Drücken der [ID Einstellen]-Taste verlassen Sie den ID-Modus. Die rote LED erlischt.

Drücken Sie zur Auswahl des Anzeigegerätes, das Sie steuern möchten, die Zifferntasten  $[0] - [9]$ .

Beispiel:Drücken Sie für Anzeigenummer 1 [0] und [1] und für Anzeigenummer 11 [1] und [1].

Die verfügbaren Kennungen reichen von [01] bis [255].

- 2. Falls innerhalb von 10 Sekunden keine Taste gedrückt wird, wird der ID-Modus beendet.
- 3. Falls eine falsche Taste gedrückt wird, warten Sie 1 Sekunde, bis die roten LED-Leuchten erlöschen und sich wieder einschalten. Drücken Sie dann die richtigen Ziffern.
- 4. Drücken Sie zum Bestätigen der Auswahl die [Eingabe]-Taste. Die rote LED blinkt zweimal und erlischt dann.

#### **Hinweis:**

- Drücken Sie die [Normal]-Taste. Die grüne LED blinkt zweimal und zeigt dadurch an, dass das Anzeigegerät normal arbeitet.
- • Sie müssen die ID-Nummer jedes Anzeigegerätes bevor Auswahl der gewünschten ID-Nummer festlegen.

# <span id="page-20-0"></span>**2.4. Gummiabdeckung**

- Bitte lassen Sie die Gummiecken immer am Display, sofern das Display nicht an der Wand montiert wird.
- Bitte bewahren Sie Gummiecken und Rändelschrauben angemessen auf und verwenden Sie diese zum Schutz des Displays, wenn sich dieses nicht an der Wand befindet.

![](_page_20_Picture_4.jpeg)

![](_page_20_Picture_5.jpeg)

# <span id="page-21-1"></span><span id="page-21-0"></span>**3. Externes Gerät anschließen**

# **3.1. Externes Gerät anschließen (DVD/VCR/VCD)**

# **3.1.1. Component-Videoeingang verwenden**

![](_page_21_Figure_4.jpeg)

# **3.1.2. Videoquelleneingang verwenden**

![](_page_21_Figure_6.jpeg)

# **3.1.3. HDMI-Videoeingang verwenden**

![](_page_21_Figure_8.jpeg)

# <span id="page-22-0"></span>**3.2. PC anschließen**

# **3.2.1. VGA-Eingang verwenden**

![](_page_22_Picture_3.jpeg)

### **3.2.2. DVI-Eingang verwenden**

![](_page_22_Figure_5.jpeg)

# **3.2.3. HDMI-Eingang verwenden**

![](_page_22_Figure_7.jpeg)

### <span id="page-23-0"></span>**3.2.4. DisplayPort-Eingang verwenden**

![](_page_23_Figure_2.jpeg)

# **3.3. Audiogerät anschließen**

### **3.3.1. Externe Lautsprecher anschließen**

![](_page_23_Figure_5.jpeg)

Externe Lautsprecher

### **3.3.2. Externes Audiogerät anschließen**

![](_page_23_Figure_8.jpeg)

# **3.4. Mehrere Anzeigegeräte in einer Daisy Chain-Konfiguration anschließen**

Sie können mehrere Anzeigegeräte zur Erzeugung einer Daisy-Chain-Konfiguration miteinander verbinden (z. B.zur Errichtung einerVideowand).

#### **3.4.1. Anzeigesteuerungsverbindung**

Verbinden Sie den Anschluss [RS232-Ausgang] von Anzeige 1 mit dem Anschluss [RS232-Eingang] von Anzeige 2.

![](_page_23_Figure_13.jpeg)

# <span id="page-24-0"></span>**3.4.2. Digitale Videoverbindung**

Verbinden Sie den Anschluss [DP-Ausgang] von Anzeigegerät 1 mit dem Anschluss [DP-Eingang] von Anzeigegerät 2.

<span id="page-24-1"></span>![](_page_24_Figure_3.jpeg)

Hinweis: Dieser Infrarotempfänger dieses Displays wird abgeschaltet, wenn etwas an den [IR-Eingang] angeschlossen wird.

# **3.6. Infrarotsignal durchschleifen**

<span id="page-24-2"></span>![](_page_24_Figure_6.jpeg)

# <span id="page-25-0"></span>**3.7. Kabelnetzwerkverbindung**

![](_page_25_Figure_2.jpeg)

# <span id="page-26-0"></span>**3.8. Sensorbedienung**

Dieses Anzeigegerät ist mit einem berührungsempfindlichen Bildschirm ausgestattet und unterstützt **Windows Touch**-Funktionen durch Singletouch- oder Multitouch-Bedienung. Sie können die Bilder oder Wör ter am Bildschirm sanft mit Ihren Fingern berühren und Ihr Computer reagiert.

Folgende Beschreibung stellt einige typische Gesten dar.Weitere Einzelheiten zur Sensorbedienung entnehmen Sie bitte der Windows-Bedienungsanleitung.

# **Einmal antippen**

Berühren Sie das Ziel am Bildschirm kurz mit einer Fingerkuppe, dann loslassen.

![](_page_26_Figure_6.jpeg)

Bitte beachten Sie, dass einTouchscreen auf eine leichte Berührung mit Ihrer Fingerspitze beimTippen innerhalb einer Entfernung von 4 mm über dem Touchscreen reagiert.

# **Doppelt antippen**

Berühren Sie das Ziel am Bildschirm zweimal kurz mit einer Fingerkuppe, dann loslassen.

![](_page_26_Picture_10.jpeg)

#### **Wischen**

Berühren Sie das Ziel am Bildschirm mit einer Fingerkuppe und wischen Sie über das Ziel, ohne den Finger vom Bildschirm zu lösen, dann loslassen.

![](_page_26_Picture_13.jpeg)

#### **Schnipsen**

Berühren Sie das Ziel am Bildschirm mit einer Fingerkuppe, wischen Sie dann schnell über die Oberfläche.

![](_page_26_Figure_16.jpeg)

### **Vergrößern**

Berühren Sie das Ziel am Bildschirm mit zwei Fingerkuppen, bewegen Sie die Finger dann zumVergrößern des Bildschirminhaltes auseinander.

![](_page_26_Picture_19.jpeg)

#### **Verkleinern**

Berühren Sie das Ziel am Bildschirm mit zwei Fingerkuppen, bewegen Sie die Finger dann zumVerkleinern des Bildschirminhaltes zueinander.

![](_page_26_Figure_22.jpeg)

#### **Berühren und halten**

Berühren und halten Sie das Ziel am Bildschirm mit einer Fingerkuppe; dadurch erscheint ein Kontextmenü oder eine Optionsseite.

![](_page_26_Figure_25.jpeg)

#### **Vermeiden**

- Zerkratzen Sie den Bildschirm nicht mit harten Gegenständen. Verwenden Sie zur Berührungssteuerung nur Ihre Fingerspitzen.
- Setzen Sie den Bildschirm keinem intensiven Licht, Scheinwerfer oder breit gestreuten Licht aus.
- Installieren Sie das Produkt nicht in der Nähe von Fenstern oder Glastüren, da sich direktes Sonnenlicht auf die Leistung der Sensorsteuerung auswirken kann.
- Zur Vermeidung von Störungen zwischen Bildschirmen sollten sich 2 nebeneinander aufgestellte Touchscreens wie nachstehend gezeigt nicht berühren.

![](_page_26_Figure_31.jpeg)

Abb.Touchscreen-Störungen

DerTouchscreen erforder t bei Windows-Betriebssystemen keine Installation eines Gerätetreibers auf dem Hostcomputer. Bei Windows 7 und Windows 8 sollten Sie die standardmäßige Kalibrierung über die Systemsteuerung von Microsoft Windows verwenden.

![](_page_27_Picture_605.jpeg)

1. Wir empfehlen dringend, bei allen Windows-7-Betriebssystemen das neueste Service Pack zu verwenden.

2. Digitalisierereingabe bei Windows meint Berührungsdigitalisierer, nicht den Stiftdigitalisierer bei Tablet-PCs.

3. Durch Microsoft als Standard festgelegt.

4. Die Berührungssteuerung funktioniert nicht, falls das TPM- (Touch Panel Module) USB-Kabel am USB-I/F angeschlossen ist.

![](_page_27_Figure_7.jpeg)

- 5. SDK, erhältlich auf der Webseite www.philips.com/signagesolutions-support, für Entwicklung von 20-Punkt-Anwendungen für Windows und Linux.
- 6. Bei Mac OS 10.10 sollten Sie die Berührungsposition über das Werkzeug "TouchService" neu definieren und die Mausbedienung simulieren (einzelne Berührung). Installieren Sie zunächst das Tool "TouchService" unter Mac OS, befolgen Sie dann die Anweisungen in der Touch-Serviceanleitung im Softwarepaket "TouchService", das über die Webseite www.philips.com/signagesolutions-support erhältlich ist.
- 7. Aktuellste Informationen über Mac-OS-X-Modusunterstützung finden Sie unter www.philips.com/signagesolutions-support.

# <span id="page-28-0"></span>**4. Bedienung**

HINWEIS: Bei den in diesem Abschnitt erwähnten Steuertasten handelt es sich um Fernbedienungstasten, sofern nicht anders angegeben.

# **4.1. Angeschlossene Videoquelle anschauen**

- Hinweise zum Anschluss externer Geräte finden Sie auf Seite [9](#page-21-1).
- 1. Drücken Sie die SOURCE-Taste [-<sup>1</sup>].

![](_page_28_Picture_7.jpeg)

2. Wählen Sie mit den Tasten [ ] / [ ] ein Gerät aus, drücken Sie dann die Taste  $IOK1$ .

# **4.2. Multimediadateien von USB-Geräten wiedergeben**

1. Schließen Sie das USB-Gerät an den USB-Port des Displays an.

![](_page_28_Figure_11.jpeg)

- 2. Drücken Sie die **SOURCE-Taste [ + 1]**, wählen USB und drücken die Taste  $[OK]$ .
- 3. Das angeschlossene USB-Gerät wird automatisch nach abspielbaren Dateien durchsucht, die in drei Typen unterteilt werden: **Musik**, **Film** und **O** Foto.
- 4. Mit der BACK-Taste [1] gelangen Sie wieder zur obersten Bildschirmebene. Wählen Sie mit den Tasten [-] / [-] den Dateityp. Rufen Sie die Wiedergabeliste mit der Taste  $[OK]$  auf.
- 5. Wählen Sie die gewünschte Datei. Starten Sie die Wiedergabe mit der Taste  $IOK1$
- 6. Beachten Sie die Hinweise zur Wiedergabesteuerung auf dem Bildschirm.
- 7. Mit den [Wiedergabe]-Tasten (Fig. 144  $\blacktriangleright \blacktriangleright$ ) steuern Sie die Wiedergabe.

# **4.3. Wiedergabeoptionen**

# **4.3.1. Musikdateien wiedergeben**

1. Wählen Sie **Musik** aus derTitelleiste.

![](_page_28_Picture_21.jpeg)

- 2. Wählen Sie einen Audiotitel, drücken Sie dann die Taste  $[OK]$ .
	- • Wählen Sie zur Wiedergabe allerTitel in einem Ordner einen Musikordner. Drücken Sie dann dieTaste [ ] (**Alle abspielen**).
	- Mit den Tasten [1] / [1] springen Sie zum nächsten/vorherigen Titel.
	- Zum Anhalten der Wiedergabe drücken Sie die Taste  $IOK1$ . Zum Fortsetzen der Wiedergabe drücken Sie die Taste  $[OK]$ noch einmal.
	- Mit den Tasten [-] / [-] springen Sie jeweils 10 Sekunden rückwärts oder vorwärts.
	- Zum schnellen Rück- oder Vorlauf drücken Sie die Tasten [<1 / [J]. Durch mehrmaliges Drücken können Sie zwischen verschiedenen Geschwindigkeiten umschalten.
	- Mit der Taste [11] stoppen Sie die Wiedergabe.

# **4.3.2. Filme wiedergeben**

1. Wählen Sie **Film** aus derTitelleiste.

![](_page_28_Figure_31.jpeg)

- 2. Wählen Sie ein Video und drücken die Taste  $IOK$ 1.
	- Wählen Sie zur Wiedergabe aller Videos in einem Ordner einenVideoordner. Drücken Sie dann dieTaste [ ] (**Alle abspielen**).
	- Zum Anhalten der Wiedergabe drücken Sie die Taste  $[OK]$ . Zum Fortsetzen der Wiedergabe drücken Sie die Taste  $[OK]$ noch einmal.
	- Mit den Tasten [-] / [-] springen Sie jeweils 10 Sekunden rückwärts oder vorwärts.
	- Zum schnellen Rück- oder Vorlauf drücken Sie die Tasten [<1 / [J]. Durch mehrmaliges Drücken können Sie zwischen verschiedenen Geschwindigkeiten umschalten.
	- Mit der Taste [Fight] stoppen Sie die Wiedergabe.

# **4.3.3. Fotodateien wiedergeben**

1. Wählen Sie **Foto** aus derTitelleiste.

![](_page_28_Picture_40.jpeg)

2. Wählen Sie ein Foto-Miniaturbild, drücken Sie dann die Taste  $[OK]$ .

#### **Eine Diaschau starten**

Falls mehrere Fotos in einem Ordner vorhanden sind, wählen Sie ein Foto. Drücken Sie dann die Taste [**warehanger Alle abspielen**).

- Wenn Sie zum vorherigen oder nächsten Foto springen möchten, drücken Sie die Tasten  $[-]$  /  $[-]$ , anschließend drücken Sie  $[OK]$ .
- Mit der Taste [H] stoppen Sie die Diaschau.

# <span id="page-29-0"></span>**4.4. So verwenden Sie den Opera-Browser (HTML5)**

- 1. Drücken Sie die Taste [-D] SOURCE, wählen Sie **BROWSER** aus, und drücken Sie die Taste  $[OK]$ .
- 2. Bewegen Sie den Cursor auf die URL-Adresszeile. Drücken Sie die Taste [OK], eine virtuelle Tastatur erscheint. Sie können den Cursor zur Eingabe der URL-Adresse bewegen.Wählen Sie nach Eingabe der URL-Adresse **Done**.

![](_page_29_Figure_4.jpeg)

3. Bewegen Sie den Cursor auf das " $\rightarrow$ "-Symbol und drücken die Taste  $[OK]$ 

![](_page_29_Picture_332.jpeg)

4. Nun sehen Sie die Website.

![](_page_29_Picture_8.jpeg)

Hinweise:

- • Der Opera-Browser unterstützt kein Flash-Format.
- Der Browser ist keine Videoquelle. Bei einem Neustart des Displays bleibt der Browser-Bildschirm nicht erhalten.

# <span id="page-30-0"></span>**5. OSD-Menü**

Im Folgenden wird eine Übersicht der OSD-Struktur (On-Screen-Display-Struktur) dargestellt. Sie können diese als Referenz für die weitere Anpassung Ihres Displays verwenden.

# **5.1. Durch das OSD-Menü navigieren**

# **5.1.1. Mit der Fernbedienung durch das OSD-Menü navigieren**

![](_page_30_Picture_5.jpeg)

- 1. Drücken Sie auf der Fernbedienung die Taste [1, um das OSD-Menü anzuzeigen.
- 2. Drücken Sie die Taste [ ] oder [ ], um das anzupassende Element auszuwählen.
- 3. Drücken Sie [OK] oder die Taste [-], um das Untermenü zu öffnen.
- 4. Drücken Sie im Untermenü die Taste [ | ] oder [ ], um zwischen den Elementen zu wechseln. Um Einstellungen anzupassen, drücken Sie die Taste [-] oder [-]. Wenn ein Untermenü vorhanden ist, können Sie dieses mit der Taste [OK] oder [-] öffnen.
- 5. Drücken Sie die Taste [1, um zum vorherigen Menü zurückzukehren, oder drücken Sie die Taste [1, um das OSD-Menü zu verlassen.

#### HINWEISE:

- Wenn kein OSD-Menü auf dem Bildschirm angezeigt wird, können Sie durch Drücken von [1] das Menü {Smart Picture} anzeigen.
- Wenn kein OSD-Menü auf dem Bildschirm angezeigt wird, können Sie durch Drücken von [1] das Menü {Audioquelle} anzeigen.

# **5.1.2. Mit den Steuertasten des Displays durch das OSD-Menü navigieren**

- 1. Drücken Sie die Taste [MENU], um das OSD-Menü anzuzeigen.
- 2. Drücken Sie die Taste [+] oder [-], um das anzupassende Element auszuwählen.
- 3. Drücken Sie die Taste [+], um das Untermenü zu öffnen.
- 4. Drücken Sie im Untermenü die Taste [A] oder [V], um zwischen den Elementen zu wechseln. Um Einstellungen anzupassen, drücken Sie die Taste [+] oder [-]. Wenn ein Untermenü vorhanden ist, können Sie dieses mit der Taste [+] öffnen.
- 5. Drücken Sie die Taste [MENU], um zum vorherigen Menü zurückzukehren, oder drücken Sie mehrmals die Taste [MENU], um das OSD-Menü zu verlassen.

# **5.2. OSD-Menü in der Übersicht**

# **5.2.1. Menü "Bild"**

![](_page_30_Picture_1192.jpeg)

#### **Helligkeit**

Passen Sie die allgemeine Bildhelligkeit durch Änderung der Intensität der Hintergrundbeleuchtung des LCD-Panels an.

#### **Kontrast**

Passen Sie die Bildqualität durch Einstellen der Schärfe an. Die schwarzen Bildbereiche werden dunkler und die weißen Bildbereiche heller.

#### **Schärfe**

Verbessern Sie die Bilddetails.

#### **Schwarzwert**

Der Schwarzwert wird als Helligkeitsstufe am dunkelsten Bereich (schwarz) eines visuellen Bildes definiert. Mit dieser Funktion passen Sie die Bildhelligkeit an.

#### **Tönung**

Hier ändern Sie die Farbtönung des Bildes.

Verwenden Sie zum Einstellen die Taste [-] oder [-]. Drücken Sie die Taste [-], und die Hautfarbe wird grünlich angezeigt. Wenn Sie die Taste [-] drücken, wird die Hautfarbe violett-rötlich angezeigt.

HINWEIS: Dieses Element gilt nur für denVideomodus (YUV-Farbraum).

#### **Farbe**

Mit dieser Einstellung verstärken oder verringern Sie die Intensität der Farben im Bild.

HINWEIS: Dieses Element gilt nur für denVideomodus (YUV-Farbraum).

#### **Rauschminderung**

Mit dieser Einstellung verringern Sie das Bildrauschen. Sie können eine geeignete Rauschminderung auswählen.

Die Optionen sind: {Aus}/{Niedrig}/{Mittel}/{Hoch}

HINWEIS: Dieses Element gilt nur für denVideomodus (YUV-Farbraum).

#### **Gamma-Auswahl**

Gamma ist der Wert, der die Gesamthelligkeit des Bildes bestimmt. Bilder, die nicht ordnungsgemäß korrigiert werden, können zu hell oder zu dunkel wirken. Die richtige Einstellung des Gamma-Wertes kann sich also stark auf die Bildqualität des Displays auswirken.

Die Optionen sind: {Nativ}/{2,2}/{2,4}/{S-gamma}/{D-image}.

#### <span id="page-31-0"></span>**Farbtemperatur**

Wählen Sie eine Farbtemperatur für das Bild aus. Eine niedrigere Farbtemperatur verleiht dem Bild eine rötlicheTönung, eine höhere Farbtemperatur eine bläulicheTönung.

Die Optionen sind: {3000K}/{4000K}/{5000K}/{6500K}/{7500K}/ {9300K}/{10000K}/{Nativ}/{Benutzer 1}/{Benutzer 2}.

#### **Farbsteuerung**

Sie können die Farbtöne des Bildes genau einstellen, indem Sie die Einstellungen User-R (Rot), User-G (Grün) und User-B (Blau) einzeln anpassen, wenn folgende Bedingung gilt:

{Bild} – {Farbtemperatur} – Einstellung {Benutzer} auf [Benutzer 1] Sie können auch die Farbtöne in Schritten von 100K im Bereich zwischen 2000K bis 10000K einstellen, wenn folgende Bedingung gilt:

{Bild} – {Farbtemperatur} – Einstellung {Benutzer} auf [Benutzer 2]

#### **Smart picture**

Die folgenden Smart picture-Modi sind verfügbar:

- PC-Modus: {Standard}/{Highbright}/{sRGB}.
- Video-Modus: {Standard}/{Highbright}/{Kino}.

#### **Smart Contrast**

Die Smart Contrast-Funktion dient zur Verbesserung des Bildkontrastes bei dunkleren Szenen. Die Einstellung {Helligkeit} im Menü "Bild" wird deaktiviert, wenn "Smart Contrast" aktiviert wird.

#### **Smart Power**

Stellen Sie das Display so ein, dass der Energieverbrauch automatisch verringert wird.

Die Optionen sind: {Aus}/{Mittel}/{Hoch}.

#### **Lichtsensor**

Mit der Lichtsensor-Funktion wird die Helligkeit automatisch angepasst, wenn sich das Umgebungslicht ändert.

#### **Scan-modus**

Mit dieser Einstellung ändern Sie den Anzeigebereich des Bildes.

- {Over-scan} Etwa 95 % der Originalgröße des Bildes werden angezeigt. Die restlichen, das Bild umgebenden Bereiche werden abgeschnitten.
- {Under-scan} Das Bild wird in Originalgröße angezeigt.

#### **Bildrücksetzung**

Setzen Sie die Einstellungen im Menü "Bild" zurück.

# **5.2.2. Menü "Bildschirm"**

![](_page_31_Figure_26.jpeg)

#### **Horizontale Bildlage**

Drücken Sie die Taste [-], um das Bild nach rechts zu bewegen, oder drücken Sie die Taste [-], um das Bild nach links zu bewegen. HINWEISE:

- Die Anpassung der horizontalen Bildlage ist nur für den VGA-Eingang aktiv.
- Die horizontale Bildlage kann nicht angepasst werden, wenn {Pixel shift} aktiviert ist.

#### **Vertikale Bildlage**

Drücken Sie die Taste [-], um das Bild nach oben zu bewegen, oder drücken Sie die Taste [-], um das Bild nach unten zu bewegen. HINWEISE:

- Die Anpassung der vertikalen Bildlage ist nur für den VGA-Eingang aktiv.
- Die vertikale Bildlage kann nicht angepasst werden, wenn {Pixel shift} aktiviert ist.

#### **Takt**

Passen Sie die Breite des Bildes an.

HINWEIS: Dieses Element ist nur für den VGA-Eingang aktiv.

**Taktphase**

Verbessern Sie den Fokus sowie die Schärfe und Stabilität des Bildes.

HINWEIS: Dieses Element ist nur für den VGA-Eingang aktiv.

#### **Zoom-Modus**

Die empfangenen Bilder können im Format 16:9 (Breitbild) oder im Format 4:3 (herkömmlicher Bildschirm) übertragen werden. Bilder im Format 16:9 weisen teilweise einen schwarzen Streifen am oberen und unteren Rand des Bildschirms auf (Letterbox-Format). Der Zoom-Modus wird deaktiviert, wenn {Pixel shift} aktiviert wird und {Kacheln} eingeschaltet ist.

#### Die Optionen sind: {Vollbild}/{Normal}/{Real}/{21:9}/ {Benutzerdefiniert}.

![](_page_31_Figure_44.jpeg)

#### <span id="page-32-0"></span>**Freier Zoom**

Mit dieser Funktion können Sie die Zoom-Einstellungen detaillierter auf das anzuzeigende Bild anpassen.

HINWEIS: Dieses Element ist nur aktiv, wenn für den {Zoom-Modus} die Einstellung {Benutzerdefiniert} gilt.

![](_page_32_Picture_660.jpeg)

#### **Bildschirm-Rücksetzung**

Setzen Sie alle Einstellungen im Menü "Bildschirm" auf die Werkseinstellungen zurück.

# **5.2.3. Menü "Audio"**

![](_page_32_Figure_9.jpeg)

#### **Balance**

Passen Sie die linke oder rechte Balance der Audioausgabe an.

#### **Höhen**

Verstärken oder verringern Sie die hohenTöne.

#### **Tiefen**

Verstärken oder verringern Sie die tiefenTöne.

#### **Lautstärke**

Stellen Sie die Lautstärke der Audioausgabe ein.

#### **Maximallautstärke**

Stellen Sie den eigenen Grenzwert für die Maximallautstärke ein. So wird verhindert, dass der Ton zu laut wiedergegeben wird.

#### **Minimallautstärke**

Stellen Sie den eigenen Grenzwert für die Minimallautstärke ein.

#### **Stumm**

Schalten Sie die Stummschaltung ein/aus.

#### **Audio-Rücksetzung**

Setzen Sie alle Einstellungen im Menü "Audio" auf die Werkseinstellungen zurück.

# **5.2.4. Menü "Bild im Bild"**

![](_page_32_Picture_661.jpeg)

#### **Untermodus**

Wählen Sie den Bild-im-Bild-Modus (PIP-Modus) aus.

Die Optionen sind: {Aus}/{PIP}/{POP}/{Schnellwechsel}/{PBP 2Win}/ {PBP 3Win}/{PBP 4Win}.

![](_page_32_Figure_31.jpeg)

#### **PIP-Größe**

Wählen Sie die Größe des Nebenbildes im PIP-Modus (Bild-im-Bild-Modus) aus.

Die Optionen sind: {Klein}/{Mittel}/{Gross}.

#### <span id="page-33-0"></span>**Bild-im-Bild-Position**

Wählen Sie die Position des Nebenbildes im PIP-Modus (Bild-im-Bild-Modus) aus.

Die Optionen sind: {Unten rechts}/{Unten links}/{Oben rechts}/{Oben links}.

#### **PIP ändern**

Wechseln Sie das Eingangssignal von Haupt- und Unterfenster für den PIP/POP/Schnelltauschmodus.

#### **PIP-Rücksetzung**

Setzen Sie alle Einstellungen im Menü "PIP" auf die Werkseinstellungen zurück.

#### HINWEISE:

- Die PIP-Funktion ist nur unter folgender Bedingung aktiv: {Erw. Einst.} – {Kacheln} – Einstellung {Aktivieren} auf [Nein].
- Die PIP-Funktion ist nur für bestimmte Signalquellenkombinationen verfügbar, wie in der unten stehendenTabelle dargestellt.

![](_page_33_Picture_1554.jpeg)

(O: PIP-Funktion verfügbar, X: PIP-Funktion nicht verfügbar)

Die Verfügbarkeit der PIP-Funktion hängt außerdem von der Auflösung des verwendeten Eingangssignals ab.

# **5.2.5. Menü "Konfiguration 1"**

![](_page_33_Picture_15.jpeg)

#### **Einschaltzustand**

Wählen Sie den Anzeigestatus, der beim nächsten Einstecken des Netzkabels angewendet werden soll.

 ${Ausschalten}$  – Das Display bleibt ausgeschaltet, wenn das Netzkabel an eine Steckdose angeschlossen wird.

- {Ein erzwingen} Das Display schaltet sich ein, wenn das Netzkabel an eine Steckdose angeschlossen wird.
- ${Letzter Zustand} Das Display kehrt zu dem Betriebszustand$ (Ein/Aus/Standby) zurück, den es zuletzt vor dem Entfernen und Wiederanschließen des Netzkabels hatte.

#### **Autom. Einstellung**

Mit dieser Funktion wird die Anzeige desVGA-Eingangsbildes automatisch optimiert.

HINWEIS: Dieses Element ist nur für den VGA-Eingang aktiv.

#### **Energiesparen**

Mit dieser Einstellung können Sie den Energieverbrauch automatisch reduzieren.

- ${RGB}$  Wenn Sie  ${Ein}$  auswählen, wird der Energiesparmodus aktiviert, wenn nach 10 Sekunden kein Signal von den PC-Modus-Eingängen (RGB-Farbraum) erkannt wird.
- ${Video}$  Wenn Sie  ${Ein}$  auswählen, wird der Energiesparmodus aktiviert, wenn nach 10 Sekunden kein Signal von den VIDEO-Modus-Eingängen (YUV-Farbraum) erkannt wird.

#### **Bildschirmschoner**

Mit den Funktionen des Bildschirmschoners können Sie das Risiko von "Bildschatten" oder "Geisterbildern" vermeiden.

• {Ventilator} – Passen Sie dieVentilatorgeschwindigkeit an.Wenn Sie {Autom} auswählen, wird der Ventilator je nach Temperatur des Displays ein- oder ausgeschaltet.

Die Optionen sind: {Autom}/{Aus}/{Niedrig}/{Mittel}/{Hoch}. HINWEISE:

- Mit der Standardoption {Autom} beginnt der Ventilator den Betrieb bei einer Temperatur von 45 °C und schaltet sich bei einer Temperatur von 43 °C aus.
- Eine Temperaturwarnmeldung wird auf dem Bildschirm angezeigt, wenn die Temperatur 58 °C erreicht. Alle Tastenfunktionen mit Ausnahme von  $[\bigcup]$  werden dann deaktiviert.
- Sobald die Temperatur 60 °C erreicht, schaltet sich das Display automatisch aus.
- {Helligkeit} Wenn Sie {Ein} auswählen, wird die Bildhelligkeit auf ein angemessenes Niveau reduziert. Die Helligkeitseinstellung im Menü "Bild" ist nach der Aktivierung nicht verfügbar.
- ${Pixel shift} Wählen Sie das Zeitinterval ({Autom}/10 900)$ Sekunden/{Aus}), in dem das Display die Bildgröße etwas erweitert und die Position der Pixel in vier Richtungen verschiebt (nach oben, nach unten, nach links oder nach rechts). Durch die Aktivierung der Option "Pixel shift" wird die horizontale Bildlage, die vertikale Bildlage und der Zoom-Modus im Menü "Bildschirm" deaktiviert.

#### **Netzwerksteuerport**

Wählen Sie den Netzwerksteuerport aus.

Die Optionen sind: {RS232}/{Card OPS RS232}/{LAN->RS232}.

HINWEIS: Nach der Verbindung mit dem OPS-Gerät ist die Option {Card OPS RS232} aktiv.

#### **Netzwerkeinstell.**

Weisen Sie {IP-Adresse}, {Subnetzmaske} und {Standard Gateway} für das Display zu.

<span id="page-34-0"></span>![](_page_34_Picture_1087.jpeg)

- Netzwerk-Host-Name
- DHCP Aktivieren oder deaktivieren Sie die DHCP-Funktion. Wenn die Funktion aktiviert ist, wird dem Display automatisch IP-Adresse, Subnetzmaske und Standard Gateway zugewiesen.Wenn die Funktion deaktiviert ist, werden Sie aufgefordert, die folgenden Werte manuell einzugeben. Drücken Sie die [OK]-Taste, um die ausgewählten Werte zu speichern.
- IP-Adresse
- Subnetzmaske
- Standard Gateway
- DNS1
- DNS<sub>2</sub>
- MAC-Adresse
- Anmeldename (Der Standard-Benutzername ist {admin})
- Anmeldekennwort (Das Standard-Kennwort ist {0000})

#### **DMR**

Erhalten Sie Multimedia-Dateien vom angeschlossenen Gerät über das Netzwerk.

#### **Internetspeicher löschen**

Löschen Sie alle Cookies, Lesezeichen, denVerlauf und denText für das automatische Befüllen.

#### **Konfiguration rücksetzen**

Setzen Sie alle Einstellungen im Menü "Konfiguration 1" auf die Werkseinstellungen zurück.

#### **Werkseinstellung**

Setzen Sie alle Einstellungen in den OSD-Menüs für {Bild}, {Bildschirm}, {Audio}, {PIP}, {Konfiguration 1}, {Konfiguration 2} und {Erw. Einst.} auf die voreingestellten Werkseinstellungen zurück.

Drücken Sie die Taste [-] oder [-], um {Zurücksetzen} auszuwählen, und drücken Sie die [OK]-Taste, um die Werkseinstellungen wiederherzustellen.

![](_page_34_Picture_1088.jpeg)

#### **5.2.6. Menü "Konfiguration 2"**

![](_page_34_Picture_1089.jpeg)

#### **OSD Anzeigedauer**

Setzen Sie die Zeitdauer fest, die das OSD-Menü (On-Screen-Display-Menü) auf dem Bildschirm angezeigt wird.

Die Optionen sind: {0 - 120} Sekunden.

#### **OSD horizontale Bildlage**

Passen Sie die horizontale Bildlage des OSD-Menüs an.

#### **OSD vertikale Bildlage**

Passen Sie die ver tikale Bildlage des OSD-Menüs an.

#### **Informations-OSD**

Setzen Sie die Zeitdauer fest, die das Informations-OSD in der oberen rechten Ecke des Bildschirms angezeigt wird. Das Informations-OSD wird angezeigt, wenn das Eingangssignal geändert wird.

Das Informations-OSD wird auch dann auf dem Bildschirm angezeigt, wenn die Option {Aus} ausgewählt wurde.

Die Optionen sind: {Aus, 1 - 60} Sekunden.

#### **Logo**

Wählen Sie, ob das PHILIPS-Logo beim Einschalten des Displays angezeigt werden soll.

#### **OSD-Rotation**

Drehen Sie das OSD-Menü.

Die Optionen sind:

- • {Querformat} (Standard)
- ${Hochformat}$

#### **Monitor-ID**

Legen Sie die ID-Nummer zur Steuerung des Displays über die RS232C-Verbindung fest. Jedes Display benötigt eine einzigartige ID-Nummer, wenn mehrere Displays dieser Art angeschlossen werden. Der Zahlenbereich der Monitor-ID liegt zwischen 1 und 255.

#### Die Optionen sind: {Monitorgrup.}/{Neigung}/{Auto-ID}

![](_page_34_Picture_1090.jpeg)

• {Monitorgrup.}

Die Optionen sind: {1-255}. Die Standardeinstellung ist 1.

• {Neigung}

<span id="page-35-0"></span>Der Zahlenbereich der Neigung liegt zwischen 1 und 15. Die Standardeinstellung ist 1. Mit der Einrichtungsfunktion {Auto-ID} können Sie die {Monitor-ID} des angeschlossenen Geräts gemäß den Einstellungen für {Neigung} einrichten.

Beispiel: Für die Neigung ist 4 eingestellt.

![](_page_35_Figure_3.jpeg)

#### ${Auto-ID}$

Die Optionen sind: {Start}/{Ende}. Der Standardwert ist {Ende}.

- Wechseln Sie zur Option "Start", um IDs für Geräte rückläufig zur aktuellen einzurichten.
- Sobald die Einrichtung abgeschlossen ist, wechselt die Option automatisch zu "Ende".
- Um diese Funktion zu nutzen, müssen alle Geräte mit dem RS-232-Kabel in Reihe geschaltet und ihre Steuerports auf RS-232 gestellt werden.

#### **Überhitzungsstatus**

Mit dieser Funktion können Sie den thermischen Zustand des Displays zum aktuellen Zeitpunkt überprüfen.

#### **Monitorinformation**

Zeigt Informationen über das Display an, darunter Modellnummer, Seriennummer, Betriebsstunden und Softwareversion.

![](_page_35_Picture_13.jpeg)

#### Die Optionen sind: {DP 1.1}/{DP 1.2}/{DP 1.2 multi}. Der Standardwert ist {DP 1.1}.

#### **Benutzererkennung**

Richten Sie das Display so ein, dass die Hintergrundbeleuchtung eingeschaltet wird, wenn ein Benutzer erkannt wird, und die Hintergrundbeleuchtung nach einer bestimmten Zeit ausgeschaltet wird.

Die Optionen sind: {Aus, 10 - 60} Minuten.

#### **HDMI EDID**

Die Optionen sind: {HDMI 1.4}/{HDMI 2.0}. Der Standardwert ist {HDMI 1.4}.

Hinweis: HDMI 2.0-Option dient der Unterstützung der Benutzung von HDMI 2.0-Geräten.

#### **Bilddrehung**

Bild des Hauptfensters zum Drehen um 270 Grad einrichten. Die Optionen sind: {Aus} (Standard) / {Ein}.

#### **Betrieb-LED-Leuchte**

Zur Steuerung der Betrieb-LED wählen.

Die Optionen sind: {Aus} / {Ein} (Standard).

#### **Konfiguration rücksetzen**

Setzen Sie alle Einstellungen im Menü "Konfiguration 2" auf die Werkseinstellungen zurück.

# **5.2.7. Menü "Erw. Einst."**

![](_page_35_Picture_1235.jpeg)

#### **Eingangsauflösung**

Legen Sie die Auflösung desVGA-Eingangs fest. Dies ist nur erforderlich, wenn das Display die Auflösung desVGA-Eingangs nicht richtig erkennt. HINWEIS: Dieses Element ist nur für den VGA-Eingang aktiv.

Die Optionen sind:

- • {1024x768/1280x768/1360x768/1366x768}
- • {1400x1050/1680x1050}
- • {1600x1200/1920x1200}
- {Autom}: Legt die Auflösung automatisch fest.

Die ausgewählten Einstellungen werden wirksam, wenn die Stromversorgung getrennt und anschließend wiederhergestellt wird.

#### **IR-Steuerung**

Wählen Sie den Betriebsmodus der Fernbedienung aus, wenn mehrere Displays über eine RS232C-Verbindung angeschlossen werden.

- $\{Normal\}$  Alle Displays können normal mit der Fernbedienung gesteuert werden.
- ${Primär}$  Legen Sie dieses Display als primäres Display für den Fernbedienungsbetrieb fest. Nur dieses Display kann mit der Fernbedienung gesteuert werden.
- {Sekundär} Legen Sie dieses Display als sekundäres Display fest. Dieses Display kann nicht von der Fernbedienung gesteuert werden und erhält das Steuersignal nur vom primären Display über die RS232C-Verbindung.
- • {Alles sperren}/{Sperre (außer Lautst.)}/{Sperre (außer Ein/Aus)} – Sperren Sie die Fernbedienungsfunktion dieses Anzeigegeräts. Um die Sperre aufzuheben, halten Sie die [1]-Taste (INFO) 5 (fünf) Sekunden lang gedrückt.
- HINWEIS: Nachdem das OSD-Hauptmenü ausgeblendet wurde, wird das primäre/sekundäre OSD 3 Sekunden lang angezeigt. Sie können auch mit der [OK]-Taste das primäre/sekundäre OSD aufrufen, wenn kein anderes OSD vorhanden ist.
- 1. Drücken Sie, während das primäre OSD angezeigt wird, die Taste [-] oder [-], um den Wert von {Control Monitor ID} (Monitor-ID steuern) anzupassen, oder drücken Sie die Taste [1] oder [1], um den

#### 86BDL3012T

#### Wert von {Control Group ID} (Gruppen-ID steuern) anzupassen.

#### **Tastatur-Kontrolle**

Aktivieren oder deaktivieren Sie die Tastatur des Displays (Steuertasten).

- • {Entsperren} Aktivieren Sie dieTastaturfunktion.
- • {Alles sperren}/{Sperre (außer Lautst.)}/{Sperre (außer Ein/Aus)} – Deaktivieren Sie dieTastaturfunktion.

HINWEIS: Um die Sperre der Tastaturfunktion zu aktivieren oder zu deaktivieren, halten Sie die beidenTasten [+] und [1] mindestens 3 Sekunden lang gedrückt.

#### **Kacheln**

Mit dieser Funktion können Sie eine Großbildmatrix (Videowand) erstellen, die aus bis zu 150 einzelnen Displays besteht (bis zu 10 vertikal und 15 horizontal). Für diese Funktion ist eine Daisy-Chain-Verbindung erforderlich.

- {H-Monitore} Wählen Sie die Anzahl der Displays in der Horizontalen aus.
- • {V-Monitore} Wählen Sie die Anzahl der Displays in derVer tikalen aus.
- • {Position} Wählen Sie die Position dieses Displays in der Bildschirmmatrix aus.
- {Bildkomp.} Schalten Sie die Bildkompensation ein oder aus. Wenn Sie {Ja} auswählen, passt das Display das Bild an die Breite des Displayrahmens an, sodass das Bild richtig auf dem Display wiedergegeben wird.

#### **Bildkomp. – Ja**

![](_page_36_Figure_14.jpeg)

**Bildkomp. – Nein**

![](_page_36_Figure_16.jpeg)

{Aktivieren} – Aktivieren oder deaktivieren Sie die Kacheln-Funktion. Wenn die Funktion aktiviert wird, werden die Einstellungen für {H-Monitore}, {V-Monitore}, {Position} und {Bildkomp.} auf das Display angewendet.

• {Switch on delay} (Einschaltverzögerung) – Stellen Sie die Zeit für die Einschaltverzögerung ein (in Sekunden). Bei der Standardoption {Autom} werden die Displays gemäß ihrer ID-Nummer der Reihe nach eingeschaltet. Die Optionen sind: {Aus/Autom/2 - 255}

#### • {Helligkeit}: {Normal}/{ACS}

{Normal}: Zur Übernahme des OSD-Helligkeitswer tes (Hintergrundbeleuchtung)

{ACS}:Wenden Sie den über das Farbkalibrierung-Werkzeug angepassten Helligkeitswert (Hintergrundbeleuchtung) an. Die Helligkeitseinstellung (Hintergrundbeleuchtung) im OSD kann nicht angepasst werden.

HINWEIS: Die Kacheln-Funktion wird bei der Verwendung der PIP-Funktion deaktiviert.

#### **Datum & Zeit**

Passen Sie das aktuelle Datum und die Uhrzeit für die integrierte Uhr des Displays an.

![](_page_36_Picture_1143.jpeg)

- 1. Drücken Sie die [OK]-Taste, um das Untermenü zu öffnen.
- 2. Drücken Sie die Taste [1] oder [1], um zwischen {Jahr}, {Monat}, {Tag}, {Stunde}, {Minute} und {Zeitumstell.} zu wechseln.
- 3. Drücken Sie die Taste [-] oder [-], um alle Einstellungen außer {Zeitumstell.} anzupassen.
- 4. Drücken Sie die [OK]-Taste, um in das Untermenü {Zeitumstell.} zu gelangen.

![](_page_36_Picture_1144.jpeg)

- 5. Drücken Sie die Taste [-] oder [-], um ein Element auszuwählen. Drücken Sie die Taste [1] oder [1], um Anpassungen vorzunehmen.
- • {Sommerzeit Anfang} Wählen Sie {1st/2nd/3rd/4th/Letzten} Sonntag des Monats {Jan - Dec} aus.
- • {Sommerzeit Ende} Wählen Sie {1st/2nd/3rd/4th/Letzten} Sonntag des Monats {Jan - Dec} aus.
- ${Korrekturzeit} Die Optionen sind: {0,5/1,0/1,5/2,0}$
- {Sommerzeit Korrektur} Wählen Sie {Ein} aus, um diese Funktion zu aktivieren.

#### **Abschalt-Timer**

Stellen Sie das Display so ein, dass es nach einer angegebenen Zeit automatisch in den Standby-Modus wechselt.

Die Optionen sind: {Aus, 1 - 24} Stunden nach der aktuellen Uhrzeit.

![](_page_37_Picture_1544.jpeg)

Wenn der Abschalt-Timer aktiviert ist, werden die Einstellungen unter "Zeitplan" deaktiviert.

#### **Zeitplan**

Mit dieser Funktion können Sie bis zu 7 (sieben) verschiedene Zeitintervalle festsetzen, zu denen das Display aktiviert wird.

Folgende Optionen können ausgewählt werden:

- Die Uhrzeit, zu der sich das Display ein- und ausschalten soll.
- Die Wochentage, an denen das Display aktiviert werden soll.
- Die Eingangsquelle, die das Display für die einzelnen geplanten Aktivierungsperioden verwenden soll.
- HINWEIS: Wir empfehlen Ihnen, im Menü {Datum & Zeit} das aktuelle Datum und die Uhrzeit einzustellen, bevor Sie diese Funktion verwenden.
- 1. Drücken Sie [OK] oder die Taste [-], um das Untermenü zu öffnen.

![](_page_37_Picture_1545.jpeg)

2. Drücken Sie die Taste [ ] oder [ ], um ein Zeitplanelement (Elementnummer 1 - 7) auszuwählen, und drücken Sie dann die [OK]-Taste, um die Elementnummer zu markieren.

![](_page_37_Figure_14.jpeg)

- 3. Drücken Sie die Taste [-] oder [-], um den Zeitplan auszuwählen: Einschaltzeitplan: Drücken Sie die Taste [ ] oder [ ], um die
	- Stunden und Minuten festzulegen, zu denen das Display eingeschaltet werden soll.
	- Ausschaltzeitplan: Drücken Sie die Taste [ ] oder [ ], um die Stunden und Minuten festzulegen, zu denen das Display ausgeschaltet werden soll.

Wenn Sie den Einschalt- bzw.Ausschaltzeitplan nicht nutzen möchten, wählen Sie ein leeres Feld ,,\_\_" für die Stunden und die Minuten.

(3) Auswahl der Eingangsquelle: Drücken Sie die Taste [1] oder [7], um eine Eingangsquelle auszuwählen. Wenn keine Eingangsquelle ausgewählt ist, wird die zuletzt ausgewählte Eingangsquelle verwendet.

- (4) Datumszeitplan: Drücken Sie die Taste [-], um den Wochentag auszuwählen, an dem dieses Zeitplanelement gültig ist, und drücken Sie dann die [OK]-Taste.
- 4. Um weitere Einstellungen für den Zeitplan aufzurufen, drücken Sie [**1**], und wiederholen Sie die oben angegebenen Schritte. Ein Häkchen im Feld neben der Nummer des Zeitplanelements gibt an, dass der ausgewählte Zeitplan in Kraft ist.

#### HINWEISE:

- Wenn sich die Zeitpläne überschneiden, erhält die geplante Einschaltzeit Priorität vor der geplanten Ausschaltzeit.
- Wenn für die gleiche Zeit zwei Zeitplanelemente programmiert werden, erhält der Zeitplan mit der höchsten Nummer Priorität. Wenn beispielsweise die Zeitplanelemente 1 und 2 eine Einschaltzeit von 7.00 Uhr und eine Ausschaltuhr von 17.00 Uhr für das Display vorgeben, tritt nur das Zeitplanelement 1 in Kraft.

#### **DDC/CI**

Schalten Sie die DDC/CI-Kommunikationsfunktion ein oder aus.Wählen Sie für den normalen Gebrauch die Option {Ein} aus.

DDC/CI (Command Interface) ermöglicht einem Computer, über eine bidirektionale Verbindung, wie z. B. DDC2AB/Bi/B+, Befehle an den Monitor zu senden sowie Sensordaten vom Monitor zu erhalten.

Spezielle Befehle zur Steuerung der Monitore werden in einem separaten MCCS-Standard (Monitor Control Command Set-Standard) festgelegt.

DDC/CI-Monitore werden teilweise mit einem externen Farbsensor geliefert, der eine automatische Kalibrierung der Farbbalance des Monitors ermöglicht. Einige neigbare DDC/CI-Monitore unterstützen eine automatische Drehfunktion. Dabei kann das Betriebssystem durch einen Drehsensor im Monitor die Anzeige aufrecht halten, wenn der Monitor vom Hochformat in das Querformat wechselt.

![](_page_37_Picture_1546.jpeg)

#### Die folgenden DDC/CI-Befehle sollten über die Kommandozeile unterstützt werden:

# **HDMI with One Wire**

CEC-Steuerung.

- ${Aus}$  CEC deaktivieren (Standard)
- ${Ein} CEC$  aktivieren

#### **Autom. Signalerkennung**

Wählen Sie aus, ob das Display verfügbare Signalquellen automatisch anzeigen soll.

 ${Aus}$  – Sobald ein Signal angeschlossen wird, kann es nur manuell ausgewählt werden.

Kein Signal: Legen Sie fest, dass das Display das Bild gemäß Suchreihenfolge der einzelnen Optionen automatisch anzeigt.

Die Optionen sind: {All}/{Nur PC-Quell}/{Nur Video-Qu}/{Failover}

- {All}: DP/HDMI1/HDMI2/HDMI3/DVI/VGA/Component/OPS.
- {Nur PC-Quell}: DP/DVI/VGA/Card OPS.

#### <span id="page-38-0"></span>86BDL3012T

- • {Nur Video-Qu}: HDMI1/HDMI2/HDMI3/Component.
- • {Failover}

Failover 1-12: Benutzerdefinierte Einstellung. Standard: HDMI.

### **OPS-Einstellungen**

Setzen Sie die OPS-Konfiguration für jeden Betriebszustand fest.

- {Autom} Wenn Sie {Card OPS} als Videoquellen-Eingang ausgewählt haben, wird OPS auf "Aus" gestellt, wenn der Gerätebetrieb auf "Aus" gestellt wird. Entsprechend wird OPS auf "Ein" gestellt, wenn der Gerätebetrieb auf "Ein" gestellt wird. Wenn andere Videoquellen-Eingänge festgelegt wurden, gilt für OPS immer "Ein".
- $\{lmmer\, 2us\} -$  OPS ist immer auf "Aus" gestellt.
- ${Immer\, ein} -$  OPS ist immer auf "Ein" gestellt.

### **Sprache**

Wählen Sie die für das OSD-Menü verwendete Sprache aus.

Die Optionen sind: {English}/{Deutsch}/{ 简体中文 }/{Français}/{|taliano}/ {Español}/{Русский}/{Polski}/{Türkçe}/{ 繁體中文 }/{ 日本語 }/{Português}.

# **Erw. Einst. Rücksetzen**

Setzen Sie alle Einstellungen außer {Datum & Zeit} im Menü "Erw. Einst." auf die Werkseinstellungen zurück.

- 1. Drücken Sie [OK] oder die Taste [-], um das Untermenü zu öffnen.
- 2. Drücken Sie die Taste [-] oder [-], um {Zurücksetzen} auszuwählen, und drücken Sie die [OK]-Taste, um die Werkseinstellungen wiederherzustellen.
- 3. Drücken Sie die Taste [1, oder wählen Sie {Abbrechen} aus, und drücken Sie die [OK]-Taste, um denVorgang abzubrechen und zum vorherigen Menü zurückzukehren.

#### **APM**

Energiespareinstellung.

- • {Aus} Kein Signal, direkte Abschaltung. (Standard)
- {Ein} Kein Signal, Aufrufen des Energiesparmodus.

# **5.2.8. Menü "Eingabe"**

![](_page_38_Picture_22.jpeg)

#### **Videoquelle**

Wählen Sie eineVideoeingangsquelle aus.

Die Optionen sind: {Displayport}/{DVI-D}/{VGA}/{HDMI1}/{HDMI2}/ {HDMI3}/{Component}/{Video}/{USB}/{BROWSER}/{SmartCMS}/ {Card OPS}.

#### **Unterfenster 1**

Wählen Sie das Eingangssignal für das Bild in Unterfenster Win1 aus.

Die Optionen sind: {Displayport}/{DVI-D}/{VGA}/{HDMI1}/{HDMI2}/ {HDMI3}/{Component}/{Video}/{USB}/{BROWSER}/{SmartCMS}/ {Card OPS}.

#### **Unterfenster 2**

Wählen Sie das Eingangssignal für das Bild in Unterfenster Win2 aus.

Die Optionen sind: {Displayport}/{DVI-D}/{VGA}/{HDMI1}/{HDMI2}/ {HDMI3}/{Component}/{Video}/{USB}/{BROWSER}/{SmartCMS}/ {Card OPS}.

#### **Unterfenster 3**

Wählen Sie das Eingangssignal für das Bild in Unterfenster Win3 aus.

Die Optionen sind: {Displayport}/{DVI-D}/{VGA}/{HDMI1}/{HDMI2}/ {HDMI3}/{Component}/{Video}/{USB}/{BROWSER}/{SmartCMS}/ {Card OPS}.

#### **Audioquelle**

Wählen Sie die Audioeingangsquelle gemäß der Audiosignalquelle, die mit dem Audioeingang und den HDMI-Buchsen des Displays verbunden ist.

Die Optionen sind: {Analog}/{Displayport}/{Audio1}/{Audio2}/ {Medien}.

#### **PIP-Audio**

Wählen Sie die Audioquelle für den Bild-im-Bild-Modus (PIP-Modus) aus.

- ${Haupt}$  Wählen Sie den Ton des Hauptbildes aus.
- • {Unterfenster 1} Wählen Sie denTon des Bildes in Unterfenster 1 aus.
- $\{Unterfenster 2\} \text{Wählen Sie den Ton des Bildes in Unterfenster}$ 2 aus.
- {Unterfenster 3} Wählen Sie den Ton des Bildes in Unterfenster 3 aus.

#### **Karten-OPS-Audio**

Wählen Sie den analogen oder digitalen Audiomodus für Card OPS aus.

#### **Eingabe zurücksetzen**

Setzen Sie alle Einstellungen im Menü "Eingabe" auf die Werkseinstellungen zurück.

# <span id="page-39-0"></span>**6. USB-Gerätekompatibilität**

# **USB-Videountertitelformate (bei Sprachuntertiteln etc.)**

![](_page_39_Picture_848.jpeg)

# **USB-Multimediaformate**

![](_page_40_Picture_323.jpeg)

Formattyp für USB-Fotodateien: JPEG, BMP, PNG, GIF

Hinweise:

• Ton oderVideo funktionieren möglicherweise nicht, falls die Inhalte eine standardmäßige Bitrate/Bildwiederholfrequenz jenseits der in der obigen Tabelle gelisteten kompatiblen Bildfrequenz (Bilder/s) aufweisen.

• Videoinhalte mit einer Bitrate oder Bildwiederholfrequenz jenseits der in der obigen Tabelle angegebenen Werte können während der Wiedergabe abgehakt wirken.

# <span id="page-41-0"></span>**7. Eingangsmodus**

#### **Aktueller FHD-Modus (unterstützt VGA/DVI-Timing):**

![](_page_41_Picture_1207.jpeg)

![](_page_41_Picture_1208.jpeg)

#### **Aktueller UHD-Modus (unterstützt DP/HDMI-Timing):**

![](_page_41_Picture_1209.jpeg)

#### **Video-Timing-Unterstützung (HDMI/DVD HD/DVI):**

480i, 480p, 576i, 576p, 720p, 1080i, 1080p, 4Kx2K (außer DVI).

Hinweise:

- Die PC-Textqualität ist im HD 1080-Modus optimal (1920 x 1080, Hz).
- Ihre PC-Anzeige kann je nach Hersteller (und Ihrer Windows-Version) abweichen.
- Informationen zum Anschließen von Computer und Monitor entnehmen Sie bitte der Bedienungsanleitung Ihres Computers.
- Falls ein vertikaler und horizontaler Frequenzauswahlmodus exitiert, wählen Sie 60 Hz (vertikal) und 31,5 kHz (horizontal). In einigen Fällen können am Bildschirm unnormale Signale (z. B. Streifen) auftreten, wenn der Computer ausgeschaltet (oder getrennt) wird. Drücken Sie in diesem Fall zum Aufrufen desVideomodus dieTaste [INPUT] (Eingabe). Stellen Sie zudem sicher, dass der Computer angeschlossen ist.
- Wenn horizontal synchrone Signale im RGB-Modus unregelmäßig wirken, prüfen Sie bitte den Energiesparmodus des Computer bzw. die Verkabelung.
- • DieTabelle der Anzeigeeinstellungen entspricht den IBM/VESA-Standards und basiert auf dem analogen Eingang.
- • Der DVI-Unterstützungsmodus entspricht dem PC-Unterstützungsmodus.
- Der beste Takt für die vertikale Frequenz beträgt bei jedem Modus Hz.
- Wenn es sich bei der Eingangsquelle um Component oder Video handelt, wird die Informations-OSD langsamer als andere Eingangsquellen angezeigt.
- Unabhängig von der Auflösung der Component-Quelle oder Videoquelleneingabe entspricht das Ergebnis der Zoom-Modus-Einstellung einer Auflösung von 1080p.

# <span id="page-42-0"></span>**8. Richtlinie zu Pixelfehlern**

Wir sind stets darum bemüht, Produkte von höchster Qualität anzubieten, und verwenden einige der branchenweit for tschrittlichsten Herstellungsverfahren, während wir zudem strenge Qualitätskontrollen durchführen. Dennoch sind die bei PDP- /TFT-Bildschirmen für Plasma- & LCD-Anzeigegeräte eingesetzten Pixel- oder Subpixeldefekte manchmal unvermeidlich. Kein Hersteller kann eine Gewährleistung für vollkommen fehlerfreie Bildschirme abgeben; dennoch garantiert Philips, dass alle Plasma- & LCD-Anzeigegeräte mit einer inakzeptablen Anzahl an Defekten innerhalb der Garantiedauer gemäß Ihren örtlichen Garantiebedingungen repariert werden.

In diesem Hinweis werden die verschiedenen Arten von Pixelfehlern erläutert und akzeptable Defektstufen für den LCD-Bildschirm definiert. Damit das Gerät im Rahmen der Garantie repariert wird, muss die Anzahl an Pixelfehlern einen bestimmten Wert überschreiten (vgl. Referenztabelle). Falls der LCD-Bildschirm die Spezifikationen erfüllt, werden ein Austausch im Rahmen der Garantie sowie Rückgabeforderungen zurückgewiesen. Da einige Ar ten oder Kombinationen von Pixelfehlern zudem auffälliger sind als andere, legt Philips bei diesen noch höhere Qualitätsstandards fest.

# **8.1. Pixel und Subpixel**

![](_page_42_Figure_5.jpeg)

Ein Pixel oder Bildelement besteht aus drei Subpixeln in den Grundfarben Rot, Grün und Blau. Bilder werden durch eine Zusammensetzung vieler Pixel erzeugt.Wenn alle Subpixel eines Pixels erleuchtet sind, erscheinen die drei farbigen Subpixel als einzelnes weißes Pixel.Wenn alle drei Subpixel nicht erleuchtet sind, erscheinen die drei farbigen Subpixel als einzelnes schwarzes Pixel. Weitere Kombinationen beleuchteter und unbeleuchteter Pixel erscheinen als Einzelpixel anderer Farben.

# **8.2. Arten von Pixelfehlern + Punktdefinition**

Pixel- und Subpixeldefekte erscheinen auf dem Bildschirm in verschiedenen Arten. Es gibt drei Kategorien von Pixeldefekten und mehrere Arten von Subpixeldefekten innerhalb dieser Kategorien.

#### Punktdefinition = Was ist ein defekter "Punkt"? :

Ein oder mehrere defekte angrenzende Subpixel werden als "Punkt" bezeichnet. Die Anzahl an defekten Subpixeln spielt bei der Definition eines defekten Punktes keine Rolle. Das bedeutet, dass ein defekter Punkt aus einem,zwei oder drei defekten Subpixeln bestehen kann, die dauerhaft leuchten oder inaktiv sind.

![](_page_42_Figure_11.jpeg)

Ein Punkt = Ein Pixel; besteht aus drei Subpixeln (Rot, Grün und Blau).

# **8.3. Ständig leuchtendes Pixel**

Ständig leuchtende Pixel erscheinen als Pixel oder Subpixel, die immer erleuchtet "eingeschaltet" sind. Diese Beispiele von Bright-Dot-Fehlern kommen vor:

![](_page_42_Figure_15.jpeg)

# <span id="page-43-0"></span>**8.4. Dunkle Punktdefekte**

Ständig schwarze Pixel erscheinen als Pixel oder Subpixel, die immer dunkel "ausgeschaltet" sind. Diese Beispiele von Black-Dot-Fehlern kommen vor:

![](_page_43_Figure_3.jpeg)

# **8.5. Abstände zwischen den Pixeldefekten**

Da Pixel- und Subpixeldefekte derselben Art, die sich in geringem Abstand zueinander befinden, leichter bemerkt werden können, spezifiziert Philips auch den zulässigen Abstand zwischen Pixeldefekten. In der nachstehendenTabelle finden Sie Spezifikationen über:

- Erlaubte Anzahl an anliegenden dunklen Punkten = (anliegende Dunkle Punkte = 1 Paar dunkler Punkte)
- Mindestabstand zwischen dunklen Punkten
- Gesamtanzahl an defekten Punkten

# **8.6. Toleranzen bei Pixeldefekten**

Damit Sie während der Gewährleistungsdauer Anspruch auf Reparatur infolge von Pixeldefekten haben, muss ein PDP-/TFT-Bildschirm in einem Plasma- / LCD-Bildschirm von Philips Pixel oder Subpixel aufweisen, die die in der nachstehenden Tabelle aufgeführten Toleranzen überschreiten.

![](_page_43_Picture_838.jpeg)

Hinweis: \* 1 oder 2 anliegende Subpixel defekt = 1 Punkt defekt

# **8.7. Mura**

Bei einigen Flüssigkristallbildschirmen (LCD) können gelegentlich dunkle Punkte oder Flecken auftreten. Dies ist in der Branche als Mura bekannt (japanischer Begriff für "Ungleichmäßigkeit"). Es dient der Beschreibung eines ungleichmäßigen Musters oder Bereichs, bei dem unter bestimmten Bedingungen ungleichmäßige Bildschirmdarstellungen auftreten können. Mura wird durch denVerschleiß der Flüssigkristall-Ausrichtungsschicht verursacht und ist normalerweise die Folge eines langen Betriebs bei hohen Umgebungstemperaturen. Dies ist ein branchenweites Phänomen, Mura ist nicht reparabel. Zudem wird es nicht durch unsere Garantie abgedeckt.

Der Mura-Effekt existiert bereits seit der Einführung der LCD-Technologie; er wird durch die Bildschirmgröße, lange Betriebszeiten (24/7-Betrieb) und den Einsatz bei schlechten Lichtbedingungen begünstigt.All diese Faktoren können die Wahrscheinlichkeit des Mura-Effekts erhöhen.

#### **Daran erkennen Sie den Mura-Effekt**

Der Mura-Effekt kann zahlreiche Symptome und verschiedenartige Ursachen aufweisen. Einige werden nachstehend aufgelistet:

- Verunreinigungen oder Fremdpartikel in der Kristallmatrix
- Ungleichmäßige Verteilung der LCD-Matrix während der Herstellung
- Ungleichmäßige Luminanzverteilung der Hintergrundbeleuchtung
- Ausübung von Druck auf das Panel
- Fehler innerhalb der LCD-Zellen
- Wärmebelastung langer Betrieb bei hohen Temperaturen

#### **So vermeiden Sie den Mura-Effekt**

Obwohl wir eine vollständige Verhinderung des Mura-Effekts nicht garantieren können, kann die Auftretenswahrscheinlichkeit von Mura durch diese Methoden minimiert werden:

- Verringerung der Helligkeit der Hintergrundbeleuchtung
- Verwendung eines Bildschirmschoners
- Reduzierung der Umgebungstemperatur rund um das Gerät

# <span id="page-44-0"></span>**9. Reinigung und Problemlösung**

# **9.1. Reinigung**

#### **Vorsicht bei Verwendung des Anzeigegerätes**

- Halten Sie Hände, Gesicht und Gegenstände von den Belüftungsöffnungen des Anzeigegerätes fern. Die Oberseite des Anzeigegerätes wird durch die hohe Temperatur der Abluft, die durch die Belüftungsöffnungen austritt, üblicherweise sehr heiß. Wenn Sie Körperteile zu nah an diese Stellen bringen, könnenVerbrennungen undVerletzungen auftreten. Die Platzierung von Gegenständen in der Nähe der Oberseite des Anzeigegerätes kann Hitze-bedingte Schäden an den Gegenständen sowie Beschädigungen des Anzeigegerätes selbst zur Folge haben.
- Achten Sie darauf, vor dem Transport des Anzeigegerätes alle Kabel zu trennen. Wenn Sie das Gerät mit angeschlossenen Kabel transportieren, können die Kabel beschädigt werden; dadurch bestehen Brand- und Stromschlaggefahr.
- Ziehen Sie das Netzkabel zur Sicherheit aus der Steckdose, bevor Sie jegliche Reinigungs- oder Wartungsarbeiten durchführen.

#### **Anweisungen zur Reinigung der Frontblende**

- Die Vorderseite des Anzeigegerätes wurde speziell behandelt. Wischen Sie die Oberfläche vorsichtig mit einem Reinigungstuch oder einem weichen, fusselfreienTuch ab.
- Falls die Oberfläche verschmutzt ist, tauchen Sie ein weiches, fusselfreies Tuch in eine milde Reinigungslösung. Wringen Sie das Tuch gründlich aus. Entfernen Sie den Schmutz durch Abwischen der Oberfläche des Anzeigegerätes. Wischen Sie dann mit einem trockenen Tuch nach.
- Achten Sie darauf, die Oberfläche des Bildschirms nicht mit Ihren Fingern oder harten Gegenständen zu zerkratzen oder anzustoßen.
- Verwenden Sie keine aggressiven Substanzen, wie Insektensprays, Lösungsmittel und Verdünner.

#### **Anweisungen zur Reinigung des Gehäuses**

- Falls das Gehäuse verschmutzt ist, wischen Sie es mit einem weichen, trockenen Tuch ab.
- Sollte das Gehäuse stark verschmutzt sein, tauchen Sie ein fusselfreies Tuch in eine milde Reinigungslösung. Wringen Sie das Tuch möglichst gründlich aus.Wischen Sie über das Gehäuse.Trocknen Sie die Oberfläche mit einem trockenenTuch ab.
- Achten Sie darauf, dass weder Wasser noch Reinigungsmittel mit der Oberfläche des Anzeigegerätes in Kontakt kommen. Falls Wasser oder Feuchtigkeit in das Innere des Gerätes gelangt, können Betriebsstörungen und Stromschläge auftreten.
- Achten Sie darauf, das Gehäuse nicht mit Ihren Fingern oder harten Gegenständen zu zerkratzen oder anzustoßen.
- Verwenden Sie am Gehäuse keine aggressiven Substanzen, wie Insektensprays, Lösungsmittel und Verdünner.
- Platzieren Sie Gegenstände aus Gummi oder PVC nicht über einen längeren Zeitraum in der Nähe des Gehäuses.

# <span id="page-45-0"></span>**9.2. Problemlösung**

![](_page_45_Picture_832.jpeg)

![](_page_46_Picture_313.jpeg)

# <span id="page-47-0"></span>**10. Technische Daten**

# **Anzeige:**

![](_page_47_Picture_576.jpeg)

# **Ein-/Ausgänge:**

![](_page_47_Picture_577.jpeg)

# 86BDL3012T

# **Allgemein:**

![](_page_48_Picture_331.jpeg)

# **Umgebungsbedingungen:**

![](_page_48_Picture_332.jpeg)

![](_page_49_Picture_0.jpeg)

2015 © Koninklijke Philips N.V. Alle Rechte vorbehalten.

Philips und der Philips-Schild sind eingetragene Marken der Koninklijke Philips N.V. und werden unter Lizenz der Koninklijke Philips N.V.

Technischen Daten können sich ohne Vorankündigung ändern.